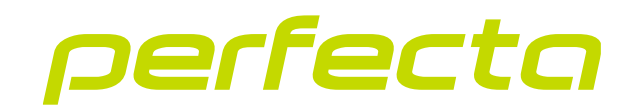

# Central de alarma **PERFECTA 64 M** Versión del firmware 2.01 **ES**

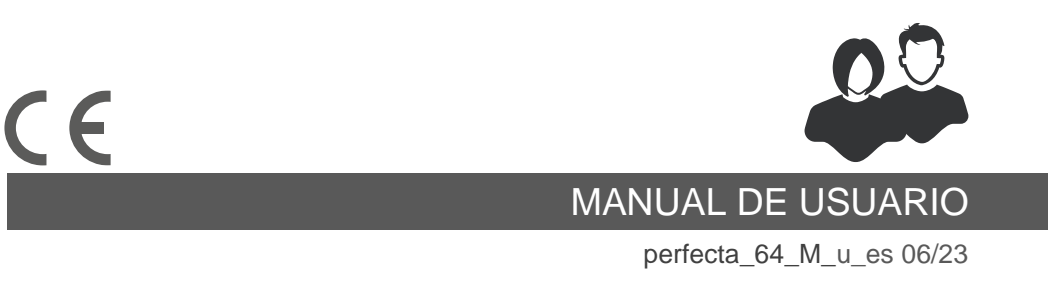

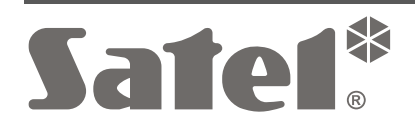

SATEL sp. z o.o. • ul. Budowlanych 66 • 80-298 Gdańsk • POLONIA tel. +48 58 320 94 00 **www.satel.pl**

# **PRECAUCIONES**

Cualquier modificación o reparación del dispositivo no autorizada por el fabricante supondrá la anulación de los derechos resultantes de la garantía.

La protección adecuada la garantiza sólo un sistema de alarma eficiente, por tanto, la empresa SATEL recomienda que compruebes el sistema con regularidad.

El sistema de alarma no prevendrá robos, intrusiones o incendios, pero en caso de una situación de alarma, te permitirá tomar acciones que limitarán los eventuales daños (te alarmará mediante señales ópticas o acústicas, transmitirá la alarma a los servicios correspondientes etc.). De esta forma podrá asustar a los potenciales intrusos.

La empresa SATEL tiene como objetivo mejorar continuamente la calidad de sus productos, por tanto, las especificaciones técnicas de los productos, el firmware, el software y las aplicaciones, pueden sufrir modificaciones. Para obtener información actualizada acerca de las modificaciones introducidas, por favor, visita nuestra página web: https://support.satel.pl

**Por la presente, SATEL sp. z o.o. declara que el tipo de equipo radioeléctrico PERFECTA 64 M es conforme con la Directiva 2014/53/UE. El texto completo de la declaración UE de conformidad está disponible en la dirección Internet siguiente: www.satel.pl/ce**

**Contraseñas de fábrica: contraseña de servicio: 12345 contraseña de usuario 62: 1111**

En el manual pueden aparecer los siguientes símbolos:

- - advertencia.

nota;

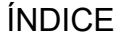

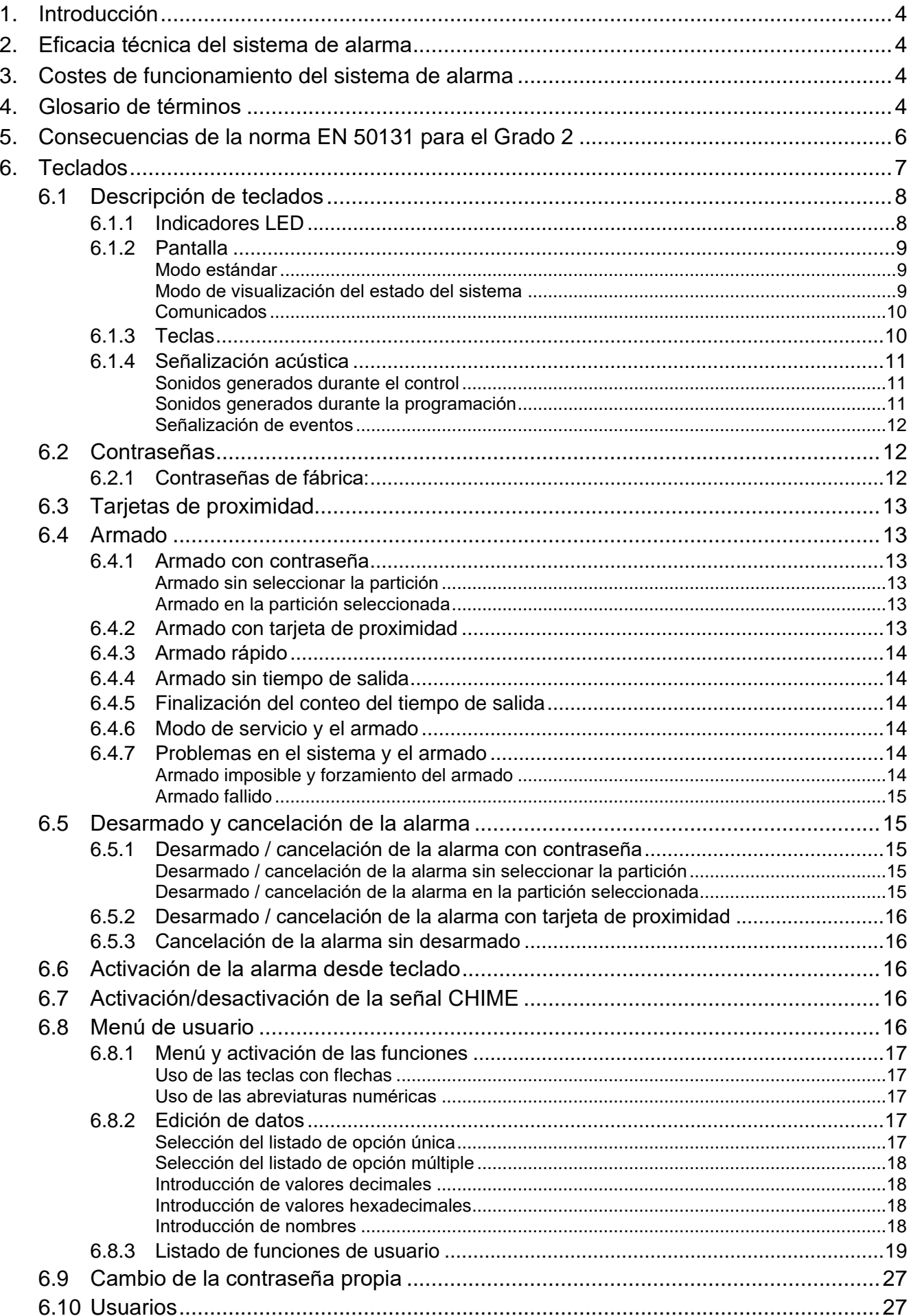

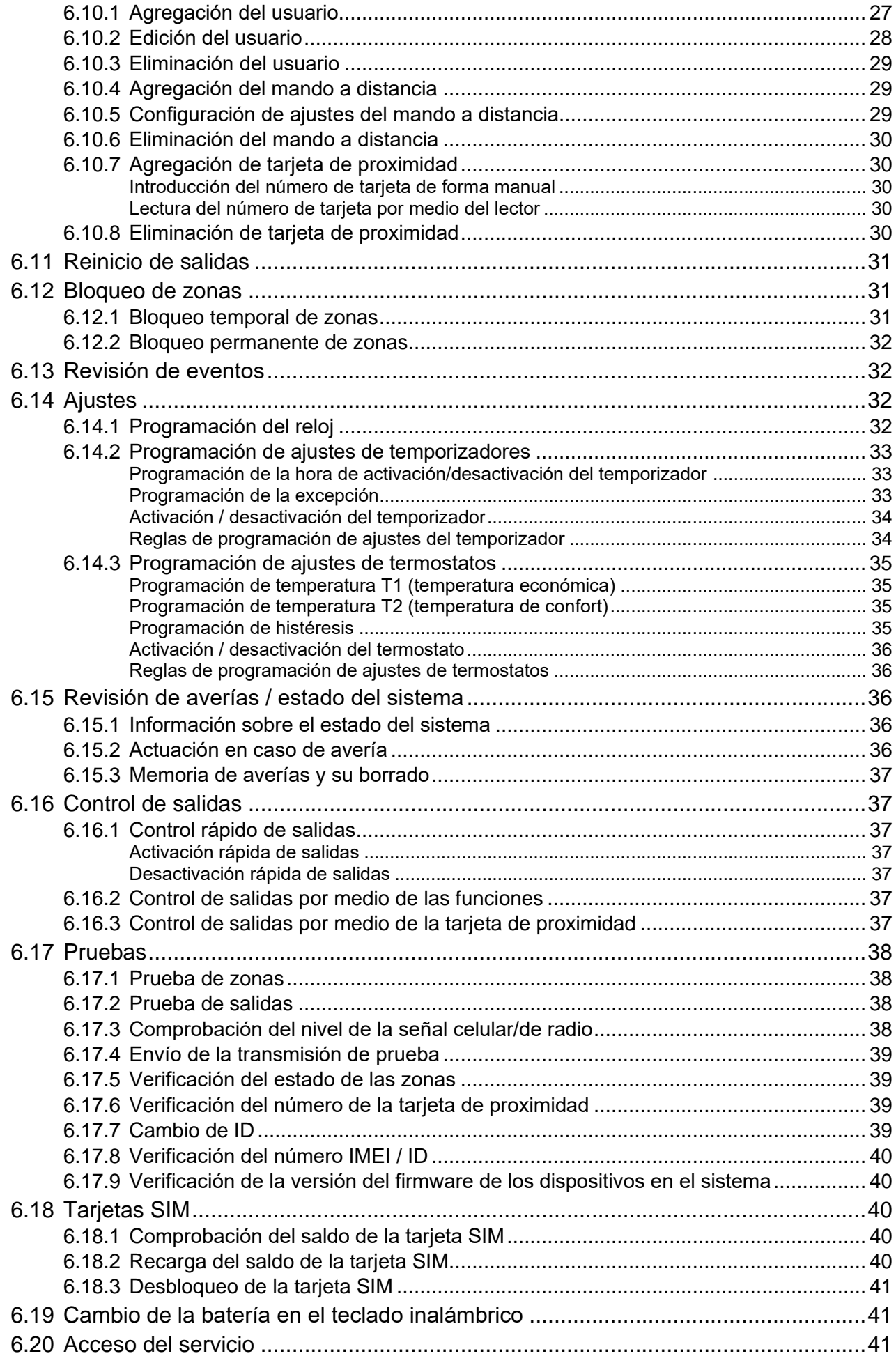

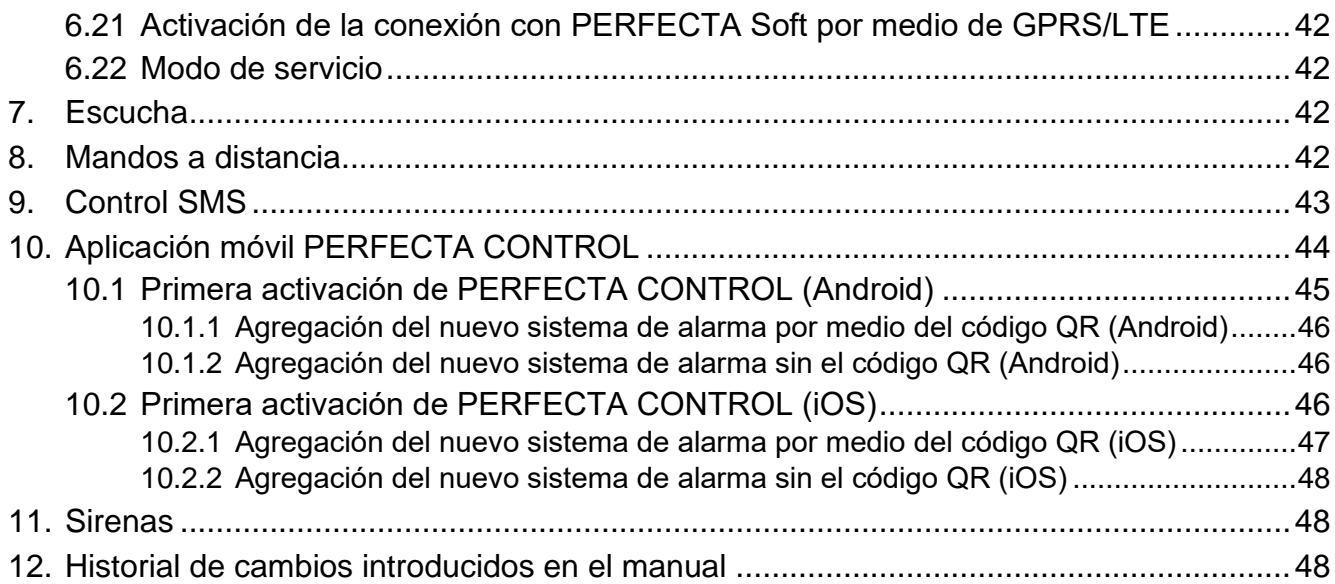

# <span id="page-5-0"></span>**1. Introducción**

Gracias por elegir el producto de la empresa SATEL. Antes de usar el sistema de alarma, por favor, familiarízate con este manual.

 $\boldsymbol{i}$ 

*El instalador deberá preparar y facilitarles a los usuarios sus propias instrucciones de uso del sistema de alarma. Las instrucciones del instalador deberán comprender todos los cambios con respecto a los ajustes de fábrica.*

*El instalador deberá instruirles a los usuarios del uso del sistema de alarma.*

# <span id="page-5-1"></span>**2. Eficacia técnica del sistema de alarma**

Cualquier elemento averiado del sistema de alarma, reducirá el nivel de protección. Los dispositivos montados afuera (por ejemplo, las sirenas externas) están expuestos al impacto de las condiciones medioambientales adversas. Durante las tormentas, en efecto de las descargas atmosféricas, los dispositivos conectados con la instalación eléctrica pueden averiarse.

La central de alarma está dotada de numerosas protecciones y funciones diagnósticas automáticas que comprueban la eficiencia del sistema. La avería detectada la muestra un indicador en el teclado. **Hay que reaccionar inmediatamente, y en caso de necesidad, consultar con el instalador.**

Además, en la central están disponibles las funciones para comprobar el funcionamiento del sistema de alarma. Permiten verificar el correcto funcionamiento de los detectores, las sirenas, el comunicador celular de la central etc. **Sólo las comprobaciones y los controles regulares del sistema de alarma permiten mantener un nivel de protección contra intrusiones alto.**

Se recomienda que el instalador, a petición del usuario, realice la conservación periódica del sistema de alarma.

Es de interés del usuario prever y planear las acciones a emprender cuando la central señalice la alarma. Es importante la habilidad de verificar la alarma, comprobar su fuente y emprender las acciones adecuadas (por ejemplo, ordenar la evacuación en caso de alarma de incendio).

# <span id="page-5-2"></span>**3. Costes de funcionamiento del sistema de alarma**

La central de alarma puede informarles a los usuarios y a la central receptora de alarmas sobre el estado del establecimiento protegido. La realización de dichas funciones son costes financieros. El valor de los costes depende de la cantidad de las informaciones enviadas. La avería o la forma incorrecta de programar la central pueden incrementar los costes (a causa de la realización de demasiadas conexiones).

Hay que informale al instalador cuál es la prioridad: transmitir la información a toda costa o evitar costes excesivos. Por ejemplo, si no se ha podido enviar el código de evento a la central receptora de alarmas, la central de control puede intentar enviar el código repetidamente y cada pocos minutos o puede interrumpir los intentos de enviar el código hasta que ocurra el siguiente evento.

# <span id="page-5-3"></span>**4. Glosario de términos**

**Alarma de advertencia**: en algunas situaciones, si se cumplen los criterios de la alarma, el sistema de alarma no emprende todas las acciones previstas para el caso de la alarma a la vez. Las acciones se demoran y la reacción del sistema se reduce a activar la alarma de advertencia en los teclados o en las sirenas externas. Gracias a ello, el usuario que se ha equivocado entrando en el área protegida (sin desarmarla), tiene tiempo adicional para desarmarla. Más informaciones sobre las situaciones en las cuales la alarma de advertencia se activará como primera las puede facilitar el instalador.

- **Alarma de auxilio**: la alarma activada por medio del botón o teclado en caso de surgir la necesidad de pedir el auxilio médico.
- **Alarma de incendio**: la alarma activada por los detectores de incendio o por el teclado en caso de incendio.
- **Alarma de pánico**: la alarma activada por medio del pulsador de alarma o teclado en caso de una intrusión.
- **Alarma de sabotaje**: la reacción del sistema de alarma a la apertura de la caja del dispositivo que forma parte del sistema de alarma, al desprendimiento de la pared, al corte de los cables del sistema de alarma etc. Las acciones emprendidas por el sistema de alarma pueden ser iguales que en caso de ativación de la alarma, pero en caso de activación de la alarma de sabotaje puede ser recomandable que el instalador realice la revisión.
- **Alarma**: la advertencia sobre la detección por los detectores de un intruso en el área protegida o sobre otras amenazas (por ejemplo, vidrios rotos, detección de gas etc.). La alarma la pueden señalizar los teclados y las sirenas (durante un tiempo definido o hasta que se borre la alarma). La información sobre la alarma puede enviarse a la central receptora de alarmas o al usuario.
- **Área protegida**: el área protegida por los detectores que forman parte del sistema de alarma.
- **Armado de día**: el estado en el cual están armadas sólo las zonas en la partición indicadas por el instalador. Las zonas indicadas estarán armadas de día cuando el/los usuario/s permanecerán en el área protegida pero sin el riesgo de que el/los usuario/s violen las zonas. Si el instalador no indicará zonas, este tipo de armado estará indisponible.
- **Armado de noche**: el estado en el cual están armadas sólo las zonas en la partición indicadas por el instalador. Las zonas indicadas estarán armadas de noche cuando el/los usuario/s permanecerán en el área protegida pero sin el riesgo de que el/los usuario/s violen las zonas. Si el instalador no indicará zonas, este tipo de armado estará indisponible.
- **Armado total**: el estado en el cual todas las zonas en la partición están armadas.
- **Armado**: el estado del sistema de alarma en el cual la violación de zona activa la alarma.
- **Bloqueo de zona**: el procedimiento para evitar que la alarma la active una de las zonas que están armadas. La central ignorará las violaciones de la zona.
- **Camino de entrada**: el camino que debe hacer el usuario al entrar en el área protegida antes de que pueda armar. Normalmente es idéntico que el camino de salida.
- **Camino de salida**: el camino que debe hacer el usuario después de armar, antes de abandonar el área protegida. Normalmente es idéntico que el camino de entrada.
- **Contraseña de servicio**: la contraseña que permite obtener el acceso al modo de servicio y a ciertas funciones en el menú de usuario.
- **Contraseña**: una serie de cifras que sirve para autorizarle al usuario y permitirle controlar el sistema de alarma por medio del teclado.
- **Detector**: uno de los elementos básicos del sistema de alarma que analiza el terreno y en caso de detectar un peligro envía las informaciones adecuadas a la central de alarma (por ejemplo, detectores de movimiento en caso de detectar movimiento, detectores magnéticos en caso de detectar apertura de puerta o ventana, detectores de rotura de

cristal en caso de detectar rotura de cristal, detectores de gas en caso de detectar escape de gas etc.).

**Instalador**: la persona que instala y programa el sistema.

- **Monitorización**: el envío de los eventos acontecidos en el sistema de alarma a la central receptora de alarmas. La información sobre un evento puede enviarse a través de la red celular. Las empresas que ofrecen el servicio de monitorización del sistema de alarma, intervienen en caso de que ocurran determinados eventos (p.ej., alarmas, averías etc.).
- **Partición**: una parte aislada del área protegida compuesta por un número determinado de zonas. La división en particiones permite limitarles el acceso a cierta parte del establecimiento a determinados usuarios y armar/desarmar el área protegida sólo en parte.
- Servicio: la persona que se ocupa de controlar la eficiencia del sistema de alarma instalado y sus elementos y de eliminar eventuales problemas. Las obligaciones puede realizar el instalador o la persona indicada por él.
- **Sirena:** el dispositivo que por medio de la señalización acústica u óptica informa sobre la alarma o sobre otros eventos en el sistema de alarma.
- **Tarjeta de proximidad:** el transpondedor pasivo que puede servir para autorizarle al usuario si en el sistema de alarma está instalado el dispositivo con el lector de tarjetas de proximidad. El transpondedor puede tener forma de tarjeta, llavero etc.
- **Tiempo de entrada:** el tiempo contado desde la entrada en el área protegida para desarmar la partición antes de que se activa la alarma.
- **Tiempo de salida:** el tiempo contado desde el armado de la partición para poder abandonar el área protegida sin que se activa la alarma.
- **Usuario**: la persona que puede controlar el sistema de alarma por medio del teclado, mando a distancia etc.
- **Violación de zona**: el cambio del estado de la zona por otro que el definido como normal (p.ej., en consecuencia de detección del movimiento por un detector de movimiento, de detección del gas por un detector de gas etc.).
- **Zona 1.:** una parte aislada del área protegida controlada por un detector. Pueden ser una zona el pasillo, la ventana o la puerta. **2.**: los terminales en la placa electrónica de la central o del módulo de expansión con los cuales es posible conectar el detector u otro dispositivo cuyo estado debe estar monitorizado (pulsador de pánico, contacto de sabotaje de la sirena, salida de la fuente de alimentación que informa sobre la falta de alimentación 230 V AC etc.)
- **Zona de alarma:** la zona cuya violación puede activar la alarma. Las zonas de alarma pueden ser **inmediatas** (violación activa la alarma inmediatamente) o **retrasadas** .<br>(violación activa la alarma al cabo de un tiempo determinado, por ejemplo, al cabo del tiempo de entrada).

# <span id="page-7-0"></span>**5. Consecuencias de la norma EN 50131 para el Grado 2**

Si el instalador ha configurado el sistema de alarma de conformidad con los requisitos de la norma EN 50131 para el Grado 2:

- 1. Las contraseñas deben tener al menos 5 caracteres.
- 2. La cantidad de las informaciones transmitidas en los teclados por medio de los indicadores, pantalla y señales acústicas está limitada.
- 3. El armado rápido por medio del teclado (sin contraseña) está indisponible.
- 4. El armado puede ser imposible si ocurre una de las situaciones determinadas en la norma (violación de zona, avería)

La influencia de los requisitos de la norma en el uso de la central está descrita con detalle más adelante.

# <span id="page-8-0"></span>**6. Teclados**

La empresa SATEL ofrece los siguientes teclados para la central de alarma PERFECTA 64 M:

**PRF-LCD**: teclado alámbrico con teclado mecánico,

**INT-KSG2R**: teclado alámbrico con teclado táctil,

**INT-TSG2**: teclado alámbrico con pantalla táctil,

**INT-TSH2**: teclado alámbrico con pantalla táctil,

**PRF-LCD-A2**: teclado inalámbrico con teclado mecánico y con lector de tarjetas de proximidad incorporado (requiere la conexión con el controlador ACU-220 / ACU-280),

**PRF-LCD-WRL**: teclado inalámbrico con teclado mecánico (requiere la conexión con el módulo PERFECTA-RF).

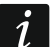

*En el sistema de alarma deberá haber por lo menos un teclado.*

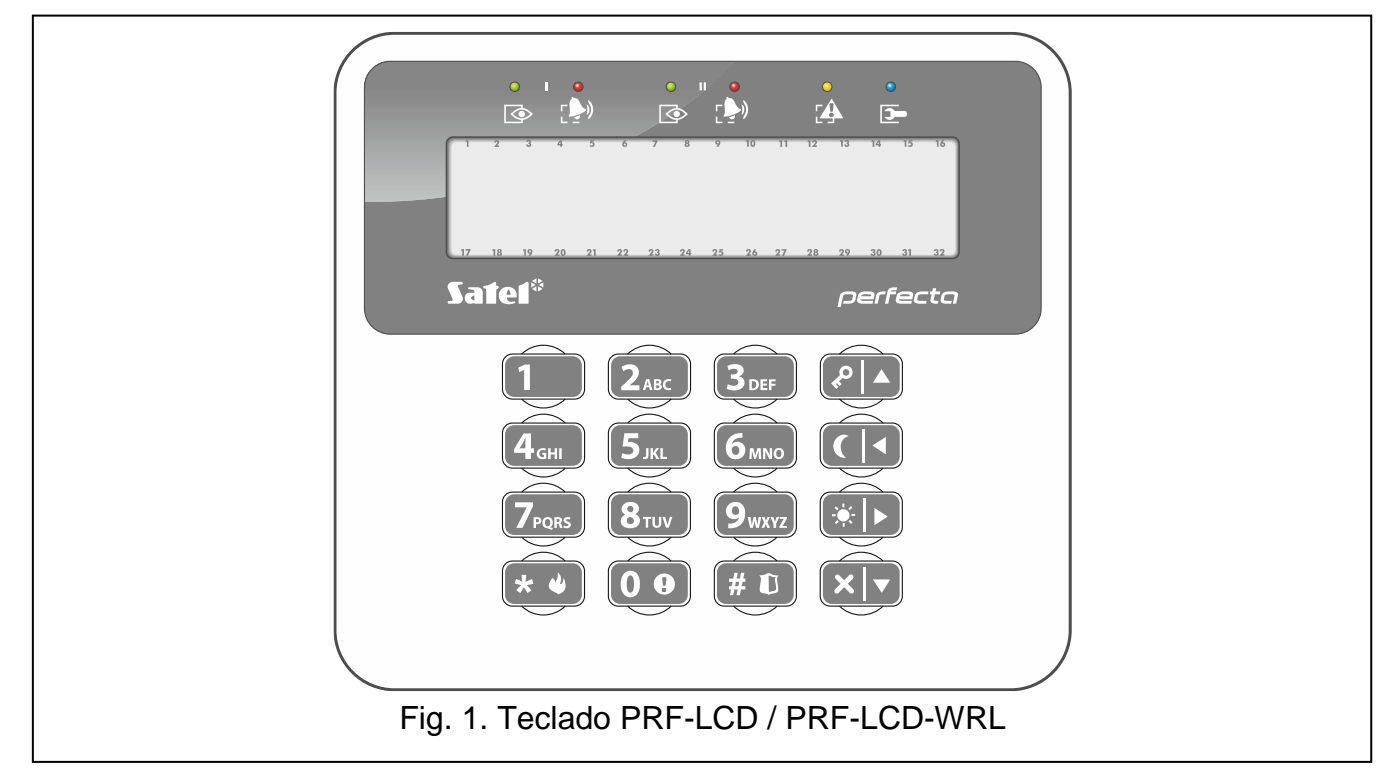

En este manual encontrarás información sobre el uso del teclado alámbrico PRF-LCD y del teclado inalámbrico PRF-LCD-WRL / PRF-LCD-A2. La información sobre el uso de los teclados INT-KSG2R, INT-TSG2 e INT-TSH2 la encontrarás en los manuales de uso añadidos a dichos teclados.

El teclado alámbrico reaccionará más rápido a las actuaciones del usuario que el teclado inalámbrico. El teclado inalámbrico con la fuente de alimentación exterior (conectado con la fuente APS-055), funcionará de manera parecida al teclado alámbrico. El teclado inalámbrico alimentado desde la batería se pondrá en modo de espera al cabo de 20 segundos de inactividad. Si el teclado inalámbrico está en modo de espera, el display está apagado y no funcionan los indicadores LED, las sirenas, la retroiluminación (del display y de las teclas) ni el lector de tarjetas de proximidad. Para activar el teclado presiona, por ejemplo, en  $\star \bullet$ .

## <span id="page-9-0"></span>**6.1 Descripción de teclados**

## <span id="page-9-1"></span>**6.1.1 Indicadores LED**

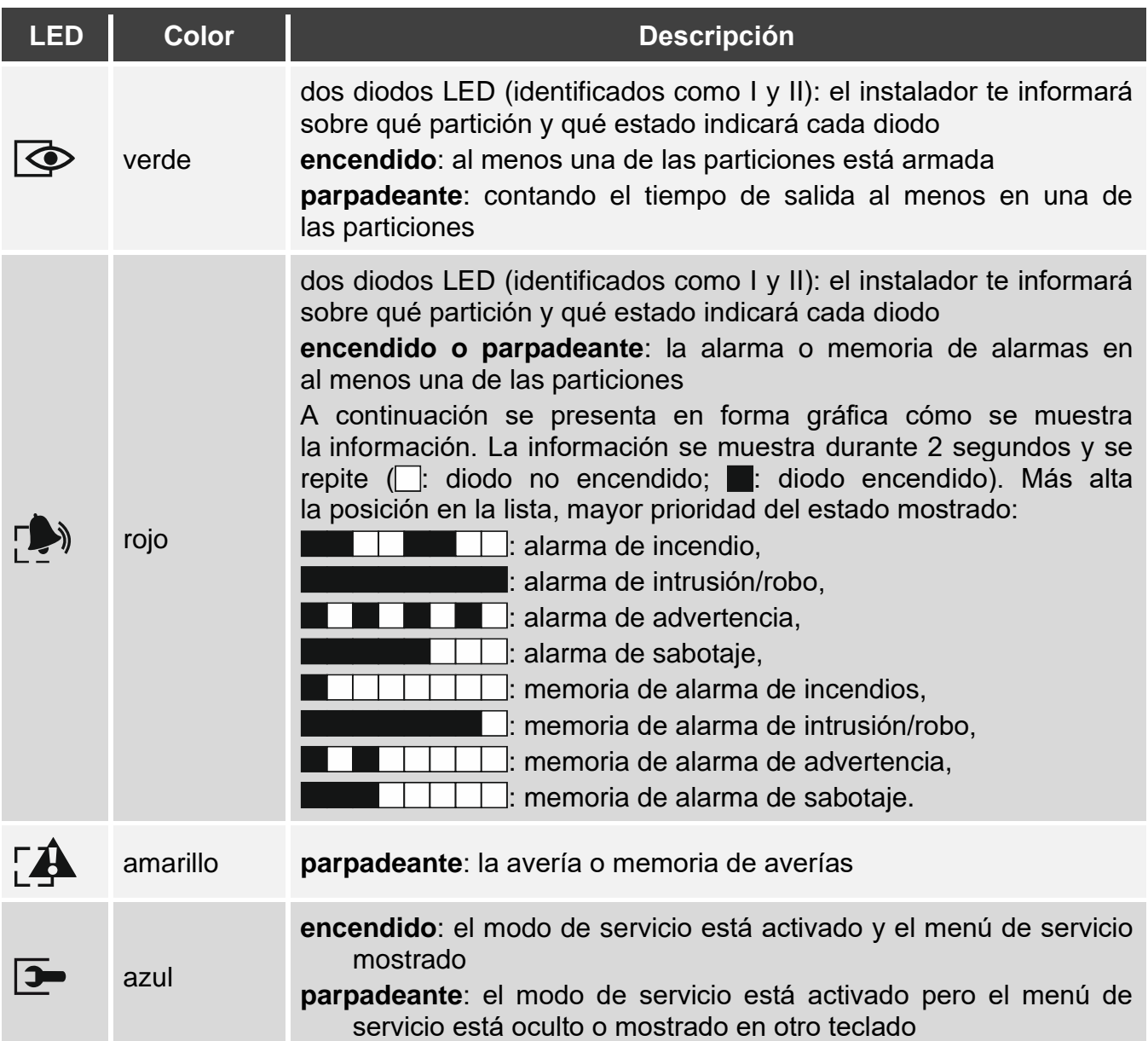

*La información sobre el armado podrá ocultarse al cabo del tiempo determinado por*  el *instalador. Al introducir la contraseña y al presionar en*  $(* \cdot )$  los *indicadores funcionan de acuerdo con el cuadro.*

*La información sobre la avería se ocultará en el momento de armar. El instalador definirá si se ocultará al armar una de las particiones con cualquier tipo de armado, o bien, al armar totalmente todas las particiones.*

*Si el instalador ha activado la opción «Grade 2»:*

- − *diodos informarán sobre las alarmas no antes que al introducir la contraseña y presionar en* (★ ♦ ,
- − *diodo parpadeante significará que el sistema está averiado, las zonas están bloqueadas o que había saltado una alarma.*

 $\mathbf{ii}$ 

## <span id="page-10-0"></span>**6.1.2 Pantalla**

La pantalla proporciona las informaciones sobre el estado del sistema y al mismo tiempo facilita el control y la programación del sistema de alarma. El instalador define la forma en la cual la pantalla se retroiluminará.

La pantalla puede funcionar en uno de los siguientes modos:

- modo estándar,
- modo de visualización del estado del sistema.

El instalador decidirá si el modo de visualización del estado del sistema estará disponible.

Independientemente del modo de funcionamiento, se mostrarán los comunicados sobre los eventos en el sistema de alarma.

Al introducir la contraseña y presionar en  $\star \bullet$  se mostrará el menú de usuario (p. [16\)](#page-17-4).

#### <span id="page-10-1"></span>**Modo estándar**

En la línea superior de la pantalla se presentan la fecha y la hora en formato elegido por el instalador o el nombre del teclado.

Mantén presionado  $\left(9_{\text{wxx}}\right)$  durante 3 segundos para activar en la pantalla el modo de visualización del estado del sistema.

#### <span id="page-10-2"></span>**Modo de visualización del estado del sistema**

El instalador define qué elementos se muestran en modo de visualización del estado del sistema. Podrán ser:

- texto,
- símbolo que ilustra el estado de la partición:
	- F: alarma de incendio,
	- $\overline{H}$ : alarma,
	- D: alarma de advertencia.
	- : alarma de sabotaje,
	- $\mathbb{C}$ : armado total.
	- N: armado de noche,
	- $\mathbb{D}$ : armado de día.
	- : tiempo de entrada,
	- lu: tiempo de salida (menos de 10 segundos),
	- $\omega$ : tiempo de salida (más de 10 segundos),
	- : memoria de alarma de incendios,
	- : memoria de alarma,
	- : memoria de alarma de advertencia,
	- : memoria de alarma de sabotaje,
	- : desarmada.
- símbolo que ilustra el estado de la zona:
	- : bloqueo temporal (no se muestra si armada),
	- : bloqueo fijo (no se muestra si armada),
	- : activó la alarma como primera,
	- F: alarma de incendio,
	- F. alarma,
	- : alarma de sabotaje,
- : sabotaje (zona de tipo 2EOL),
- ■: violación.
- : memoria de alarma de incendios,
- : memoria de alarma,
- : memoria de alarma de sabotaje,
- : eatdo normal.
- símbolo que ilustra el estado de la salida:
	- : desactivada,
	- **<sup>●</sup>:** activada.
- información sobre la temperatura desde el dispositivo inalámbrico ABAX 2,
- fecha,
- hora,
- nombre del teclado,
- información sobre el consumo de potencia por el dispositivo conectado con el contacto inteligente ASW-200.

Mantén presionado  $\left(9_{\text{wxx}}\right)$  durante 3 segundos para activar en la pantalla el modo estándar.

#### <span id="page-11-0"></span>**Comunicados**

En el teclado se muestran los comunicados sobre (más alta la posición en la lista, mayor prioridad):

• alarma,

 $\boldsymbol{j}$ 

- activación del tiempo de entrada,
- activación del tiempo de salida,
- memoria de alarma.

*Si el instalador ha activado la opción «Grade 2», los comunicados sobre la alarma y la memoria de alarma no se muestran.*

### <span id="page-11-1"></span>**6.1.3 Teclas**

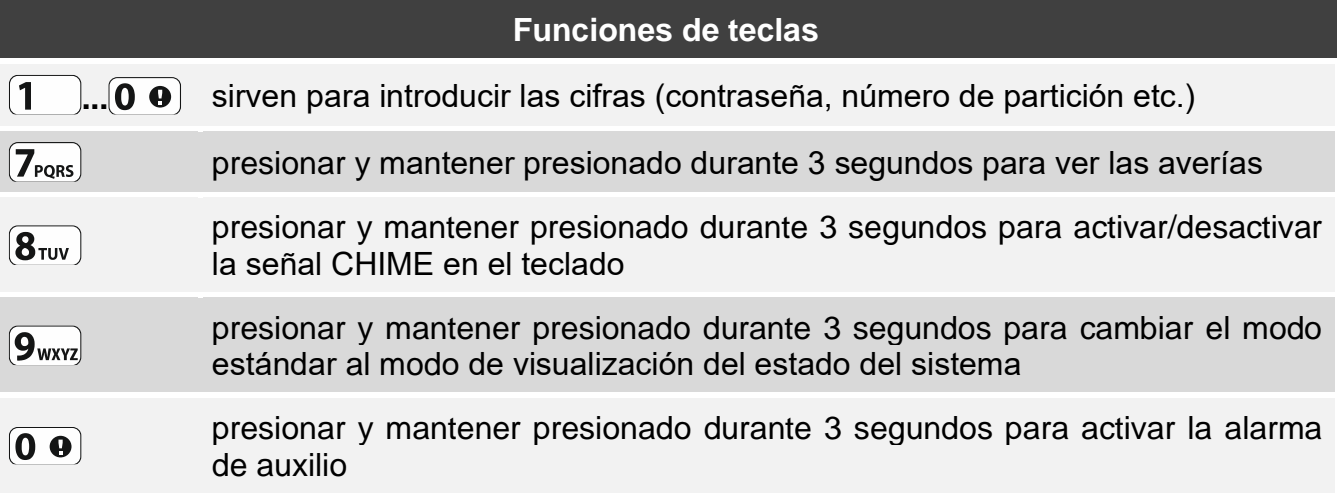

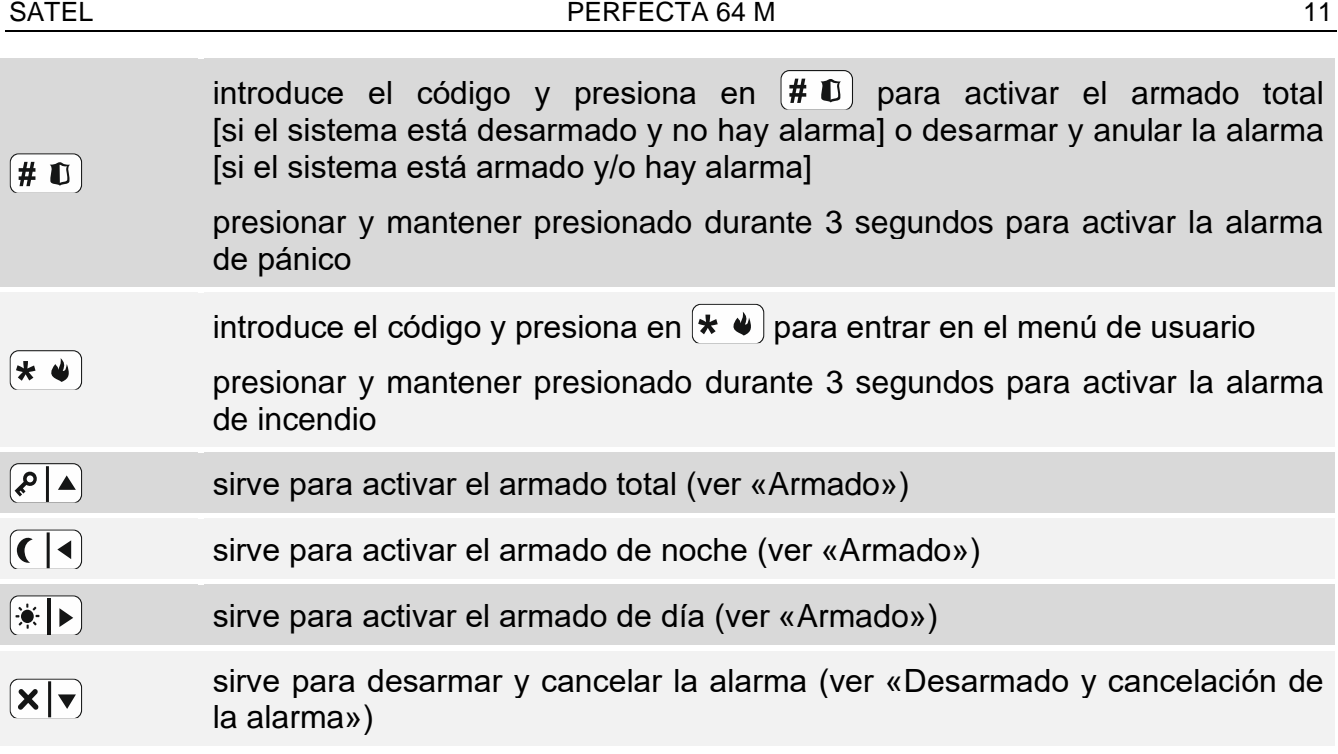

La disponibilidad de las funciones depende de los ajustes del teclado.

La descripción de las funciones de las teclas al entrar en el menú de usuario, la encontrarás en [«Menú de usuario»](#page-17-4) (p. [16\)](#page-17-4).

### <span id="page-12-0"></span>**6.1.4 Señalización acústica**

*El instalador puede desactivar la señalización acústica.*

#### <span id="page-12-1"></span>**Sonidos generados durante el control**

**1 sonido corto**: al presionar cualquier tecla con cifra.

#### **3 sonidos cortos**: la confirmación:

- de haberse iniciado el procedimiento de armado (en la partición hay tiempo de salida) o de armado (en la partición no hay tiempo de salida),
- desarmado y/o borrado de la alarma,
- de haber elegido la partición para armar o desarmarla o para borrar la alarma; en dicho caso el teclado está esperando a que se introduzca la contraseña,
- de haber desactivado la salida,
- de haber desactivado la señal CHIME en el teclado por medio de la tecla  $\mathbf{8}_{\text{rvv}}$ ,
- de haber cambiado el modo de estándar al modo de visualización del estado del sistema y al revés por medio de la tecla  $[9_{\text{wxyz}}]$ .
- **4 sonidos cortos y 1 largo**: la confirmación de:
	- haber activado la salida,
	- de haber activado la señal CHIME en el teclado por medio de la tecla  $\mathbf{8}_{\text{TV}}$ .
- **2 sonidos largos**: la contraseña es incorrecta o antes de presionar en  $(* \cdot)$  no se había introducido contraseña o no se había elegido partición.
- **3 sonidos largos**: la realización del comando rechazada (el usuario no está autorizado o la función no está disponible).

#### <span id="page-12-2"></span>**Sonidos generados durante la programación**

**1 sonido corto**: al presionar cualquier tecla con cifra.

- **2 sonidos cortos**: la entrada en el menú de usuario / en el submenú o la activación de la función.
- **3 sonidos cortos**: la salida de la función de servicio al presionar en  $(\# \mathbf{U})$ .
- **4 sonidos cortos y 1 largo**: la finaización de la función de usuario al presionar en o la finalización del modo de servicio.
- **2 sonidos largos**: la salida de la función al presionar en  $(\star \blacktriangleleft)$ o la función está indisponible.

### <span id="page-13-0"></span>**Señalización de eventos**

 $\boldsymbol{j}$ 

*Se señalizarán sólo los eventos elegidos por el instalador.*

*La duración de la señalización de alarma la definirá el instalador.*

*Si el instalador ha activado la opción «Grade 2», el teclado no señalizará acústicamente ni averías ni alarmas.*

**5 sonidos cortos**: la violación de la zona (señal CHIME).

- **1 sonido largo cada 3 segundos y luego una serie de sonidos cortos durante 10 segundos y 1 sonido largo**: el conteo del tiempo de salida (si el tiempo es más corto que 10 segundos, se generará sólo una secuencia final de sonidos cortos).
- **2 sonidos cortos cada segundo**: el conteo del tiempo de entrada.
- **2 sonidos cortos cada 3 segundos**: la avería / memoria de averías. El instalador define si la señalización debe durar hasta el final de la avería o hasta la revisión de las averías / eliminación de la memoria de averías. Si una o dos particiones están armadas, el teclado no señalizará acústicamente las averías /memoria de averías.
- **1 sonido corto cada 0,5 segundos**: la alarma de advertencia.

**Sonido continuo**: la alarma.

**1 sonido largo cada segundo**: la alarma de incendios.

# <span id="page-13-1"></span>**6.2 Contraseñas**

La contraseña sirve para autenticar al usuario. Al introducir la contraseña el usuario obtiene el acceso a las funciones que sirven para controlar el sistema de alarma.

El instalador podrá permitir que algunas de las funciones se activen sin contraseña.

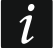

*No facilites tu contraseña a terceros.*

La introducción por tres veces consecutivos de una contraseña incorrecta puede *bloquear el teclado para 90 segundos. Si el teclado está bloqueado, la introducción de*  la contraseña correcta se tratará igual que la introducción de una contraseña *incorrecta (se mostrará la información «Contraseña incorrecta»).*

## <span id="page-13-2"></span>**6.2.1 Contraseñas de fábrica:**

En la central están programadas por fábrica las siguientes contraseñas:

### **contraseña de usuario 62: 1111**

**contraseña de servicio: 12345**

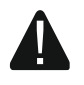

**Las contraseñas por defecto deben cambiarse antes de iniciar el uso del sistema de alarma (ver: [«Cambio de la contraseña propia»](#page-28-0)).**

## <span id="page-14-0"></span>**6.3 Tarjetas de proximidad**

El teclado PRF-LCD-A2 está dotado del lector de tarjetas de proximidad. Por medio de la tarjeta de proximidad el usuario puede:

- armar,
- desarmar/cancelar la alarma,
- controlar los dispositivos conectados con las salidas del sistema de alarma.

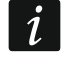

*Si el teclado PRF-LCD-A2 lo alimenta la batería, el lector funciona sólo si el teclado*  está activado (si el teclado está desactivado, presiona en  $\left(\star\right)\bullet\right)$  para activarlo).

## <span id="page-14-1"></span>**6.4 Armado**

La realización de las acciones descritas a continuación inicia el procedimiento de armado. El procedimiento se finalizará al cabo del tiempo de salida (si se finaliza con éxito, se realizará el armado; ver también [«Armado fallido\)](#page-16-0). Si el tiempo de salida equivale a 0, el armado se realizará inmediatamente.

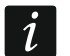

*El armado de día o de noche puede realizarse si el instalador había definido qué zonas deben estar activadas en dicho armado.*

*Durante el conteo del tiempo de salida puedes abandonar la partición sin activar la alarma yendo por el camino antes indicado por el instalador.*

### <span id="page-14-2"></span>**6.4.1 Armado con contraseña**

#### <span id="page-14-3"></span>**Armado sin seleccionar la partición**

Introduce la contraseña y luego presiona en:

- $[\ell]$   $\triangle$  para activar el armado total.
- $(*)$   $\triangleright$  para activar el armado de día,
- $\left( \mathbf{\Omega} \right)$  para activar el armado de noche.

En las particiones a las cuales tendrás acceso, comenzará el procedimiento de armado.

#### <span id="page-14-4"></span>**Armado en la partición seleccionada**

- 1. Selecciona la partición que deseas armar (presiona en una de las teclas:  $\begin{bmatrix} 1 \end{bmatrix}$  partición 1;  $(2_{ABC})$  partición 2;  $(3_{DEF})$  partición 3;  $(4_{GH})$  partición 4).
- 2. Selecciona el tipo de armado que deseas activar (presiona en una de las teclas:  $(P|A)$ armado total;  $\left(\frac{1}{2}\right)$  armado de día;  $\left(\frac{1}{2}\right)$  armado de noche). La retroiluminación de las teclas se pondrá a parpadear esperando la introducción de la contraseña.
- 3. Introduce la contraseña.
- 4. Presiona en  $(\# \mathbb{D})$  o en la tecla para seleccionar el tipo de armado. En la partición seleccionada, comenzará el procedimiento de armado.

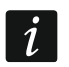

*Si el armado rápido está disponible, podrás saltar los pasos 3 y 4 .*

### <span id="page-14-5"></span>**6.4.2 Armado con tarjeta de proximidad**

Acuerda con el instalador cuál de los siguientes métodos de armado puedes usar:

- aproximar la tarjeta (aproxima la tarjeta a las teclas y aléjala),
- mantener la tarjeta (aproxima la tarjeta a las teclas y manténla durante aproximadamente 3 segundos).

 $\tilde{\mathbf{1}}$ 

*Si al aproximar la tarjeta se realiza el armado y el desarmado, la prioridad la tiene el desarmado, es decir, si una parte de las particiones está armada y otra no, al aproximar la tarjeta las particiones armadas se desarmarán.*

## <span id="page-15-0"></span>**6.4.3 Armado rápido**

El instalador podrá permitir el armado sin introducir la contraseña / usar la tarjeta.

- 1. Selecciona la/las partición/es que deseas armar (presiona en una de las teclas:  $(1)$ partición 1;  $[2_{ABC}]$  partición 2;  $[3_{DEF}]$  partición 3;  $[4_{GH}]$  partición 4;  $[0\ \Theta]$  todas las particiones).
- 2. Selecciona el tipo de armado que deseas activar (presiona en una de las teclas:  $(P \mid A)$ armado total;  $\overline{\ast}$  armado de día; ( $\overline{\bullet}$  armado de noche). En la partición/las particiones comenzará el procedimiento de armado.

### <span id="page-15-1"></span>**6.4.4 Armado sin tiempo de salida**

Si en la partición no hay nadie o nadie abandona la partición en caso de armado día o noche, podrás armar la partición sin tiempo de salida (sin la señal de conteo del tiempo de salida). Al armar, durante 3 segundos mantén presionada la tecla que sirve para elegir el modo de armado:  $\boxed{\bullet}$   $\boxed{\bullet}$ ,  $\boxed{\bullet}$   $\boxed{\bullet}$  o  $\boxed{\bullet}$  (en caso de realizar el armado con contraseña, hazlo al introducir la contraseña). El tiempo de salida no se contará.

### <span id="page-15-2"></span>**6.4.5 Finalización del conteo del tiempo de salida**

Durante el conteo del tiempo de salida, puedes finalizar el conteo reduciendo de esta forma el tiempo de salida. Mantén presionada la tecla  $(P|A)$ ,  $(\cdot |A)$  o  $(C|A)$  durante 3 segundos (no importa qué tecla presionarás).

### <span id="page-15-3"></span>**6.4.6 Modo de servicio y el armado**

Si necesitas armar y el modo de servicio está activado, se mostrará una información en la pantalla del teclado informándote de ello. Presiona en  $\mathbf{1}$  si deseas armar.

### <span id="page-15-4"></span>**6.4.7 Problemas en el sistema y el armado**

El instalador puede decidir si la central en el momento del armado debe comprobar los problemas en el sistema de alarma. Los problemas que imposibilitan el armado son:

- al menos una de las zonas en la partición que no pueden estar violadas durante el armado, está violada (el instalador ha activado para la zona la opción «Controlar al armar»),
- en la partición está violada al menos una zona de alarma fuera del camino de salida,
- en la partición está bloqueada una zona,
- en la partición hay sabotaje,
- en el sistema hay avería.

La comprobación puede tener lugar dos veces:

- antes de iniciar el procedimiento del armado,
- al finalizarse el conteo del tiempo de salida.

### <span id="page-15-5"></span>**Armado imposible y forzamiento del armado**

Si intentas armar la partición pero el procedimieto de armado no se inicia y se muestra el mensaje «Armado imposible», significa que hay problemas que imposibilitan el armado.

Si se muestra la información **«Armado imposible 1=Arm. 2=Comprobar»**, puedes:

- presionar en  $\star \bullet$  para cancelar el armado,
- presionar en  $\left(1\right)$  para forzar el armado,
- presionar en  $\mathbf{2}_{\text{ABC}}$  para comprobar qué imposibilita el armado.
- Si se muestra la información **«Armado imposible 2=Comprobar»**, puedes:
- presionar en  $(* \cdot )$  para cancelar el armado,
- presionar en  $\overline{2_{\text{ABC}}}$  para comprobar qué imposibilita el armado.

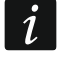

*Si el forzamiento del armado no está disponible, será posible realizar el armado no antes que al eliminar los problemas que imposibilitan el armado.*

### *Listado de problemas*

Si hay más problemas que imposibilitan el armado, el listado de los problemas al presionar en  $(2_{ABC})$  lo puedes mover por medio de  $(\times | \cdot)$  o  $(\sim | \cdot)$ .

Si deseas bloquear una zona violada o desbloquear una zona bloqueada, presiona en  $(4)$ <sub>GHI</sub> (debes tener derecho «Bloqueo temporal de zonas»). Aparecerá la pregunta de que si realizar la función. Presiona en  $\boxed{1}$  para confirmar o en  $\ket{\ast \bullet}$  para negar.

Al revisar el listado de los problemas presiona en  $(* \cdot)$  para volver al mensaje «Armado imposible».

### <span id="page-16-0"></span>**Armado fallido**

Si al cabo del conteo del tiempo de salida el armado no se realiza, significa que la central ha detectado un problema inexistente en el momento de iniciar el conteo del tiempo de salida. El funcionamiento en cuestión de la central lo puede elegir el instalador, por ejemplo, para cumplir los requisitos de la norma EN 50131 para el Grado 2.

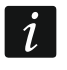

*El instalador deberá informarte si recibirás la notificación sobre el armado fallido.*

## <span id="page-16-1"></span>**6.5 Desarmado y cancelación de la alarma**

Al desarmar la partición en la cual hay alarma, cancelarás la alarma.

 $\boldsymbol{j}$ 

*La cancelación de la alarma causará la cancelación de la notificación de voz sobre la alarma (si es que la central todavía no ha conseguido informarles a los usuarios sobre la alarma).*

## <span id="page-16-2"></span>**6.5.1 Desarmado / cancelación de la alarma con contraseña**

### <span id="page-16-3"></span>**Desarmado / cancelación de la alarma sin seleccionar la partición**

Introduce la contraseña y luego presiona en  $\mathbf{x} \mid \mathbf{v}$ . En las particiones a las cuales tendrás acceso, comenzará el procedimiento de desarmado/cancelación de la alarma.

### <span id="page-16-4"></span>**Desarmado / cancelación de la alarma en la partición seleccionada**

- 1. Selecciona la partición que deseas desarmar/cancelar la alarma (presiona en una de las teclas:  $\begin{bmatrix} 1 \\ 1 \end{bmatrix}$  partición 1;  $\begin{bmatrix} 2_{\text{ABC}} \\ 2_{\text{BC}} \end{bmatrix}$  partición 3;  $\begin{bmatrix} 4_{\text{GH}} \\ 3_{\text{CH}} \end{bmatrix}$  partición 4).
- 2. Presiona en  $\left|\mathbf{x}\right|\mathbf{v}$  La retroiluminación de las teclas se pondrá a parpadear esperando la introducción de la contraseña.
- 3. Introduce la contraseña.
- 4. Presiona en  $(\mathbf{X} | \mathbf{v})$  o en  $(\mathbf{H} \mathbf{U})$ . La partición seleccionada se desarmará / se cancelará la alarma.

## <span id="page-17-0"></span>**6.5.2 Desarmado / cancelación de la alarma con tarjeta de proximidad**

Aproxima la tarjeta a las teclas y aléjala. En las particiones a las cuales tendrás acceso, comenzará el procedimiento de desarmado/cancelación de la alarma.

## <span id="page-17-1"></span>**6.5.3 Cancelación de la alarma sin desarmado**

Si la partición está armada y deseas cancelar la alarma sin desarmar la partición, introduce la contraseña y luego presiona en  $\overline{P}$ .  $\overline{P}$   $\rightarrow$  o en  $\overline{C}$  (no importa en qué tecla vas a presionar). En las particiones a las cuales tendrás acceso, la alarma quedará cancelada.

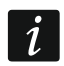

*No podrás cancelar la alarma de advertencia sin el desarmado.*

## <span id="page-17-2"></span>**6.6 Activación de la alarma desde teclado**

El instalador puede permitir que la alarma se active desde teclado. Para activar la alarma:

alarma de incendio: mantén presionado  $\leftarrow \bullet$  durante 3 segundos,

**alarma de auxilio:** mantén presionado  $\left[0\right]$  durante 3 segundos,

**alarma de pánico:** mantén presionado  $(\# \mathbb{C})$  durante 3 segundos. El instalador definirá si la alarma de pánico activada será sonora (señalizada por los teclados) o silenciosa (no señalizada por los teclados).

# <span id="page-17-3"></span>**6.7 Activación/desactivación de la señal CHIME**

La señal CHIME son 5 sonidos cortos por medio de los cuales el teclado informa, por ejemlo, de la apertura de la puerta o ventana. El instalador define cuáles de las zonas del sistema de alarma pueden activar la señal CHIME y si los usuarios pueden activar/desactivar dicha señal.

Mantén presionado  $\left[\mathbf{8}_{\text{rw}}\right]$  durante 3 segundos para activar/desactivar la señal CHIME.

## <span id="page-17-4"></span>**6.8 Menú de usuario**

Introduce la contraseña i presiona en  $\left(\ast\right)\bullet$  para obtener acceso al menú de usuario. Aparecerán las funciones que puedes activar. El listado de las funciones disponibles dependerá de tus derechos, del estado y de la configuración del sistema.

Para salir de la función y/o del menú de usuario presiona en  $(* \cdot)$ . El teclado saldrá automáticamente del menú al cabo de 2 minutos desde el momento de presionar la última tecla.

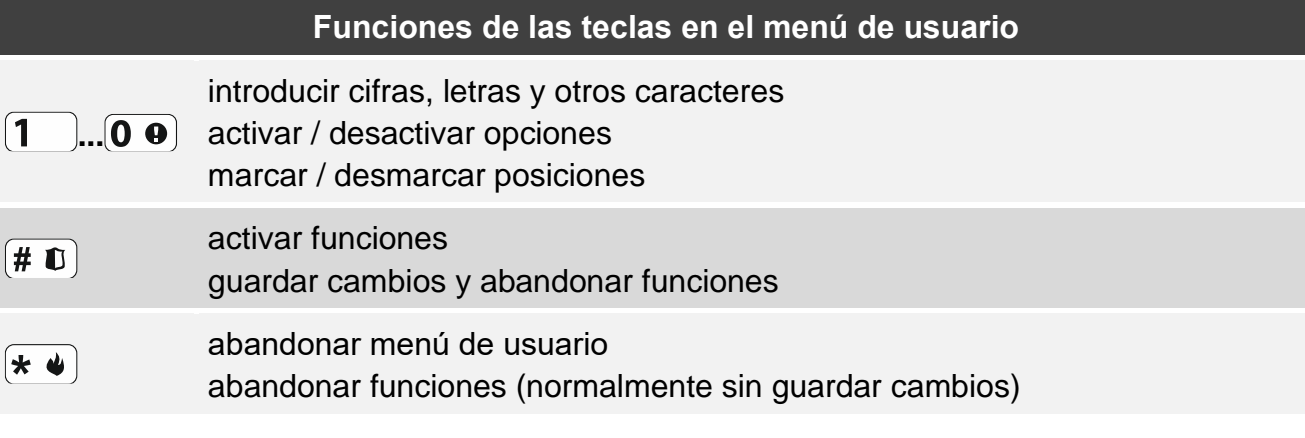

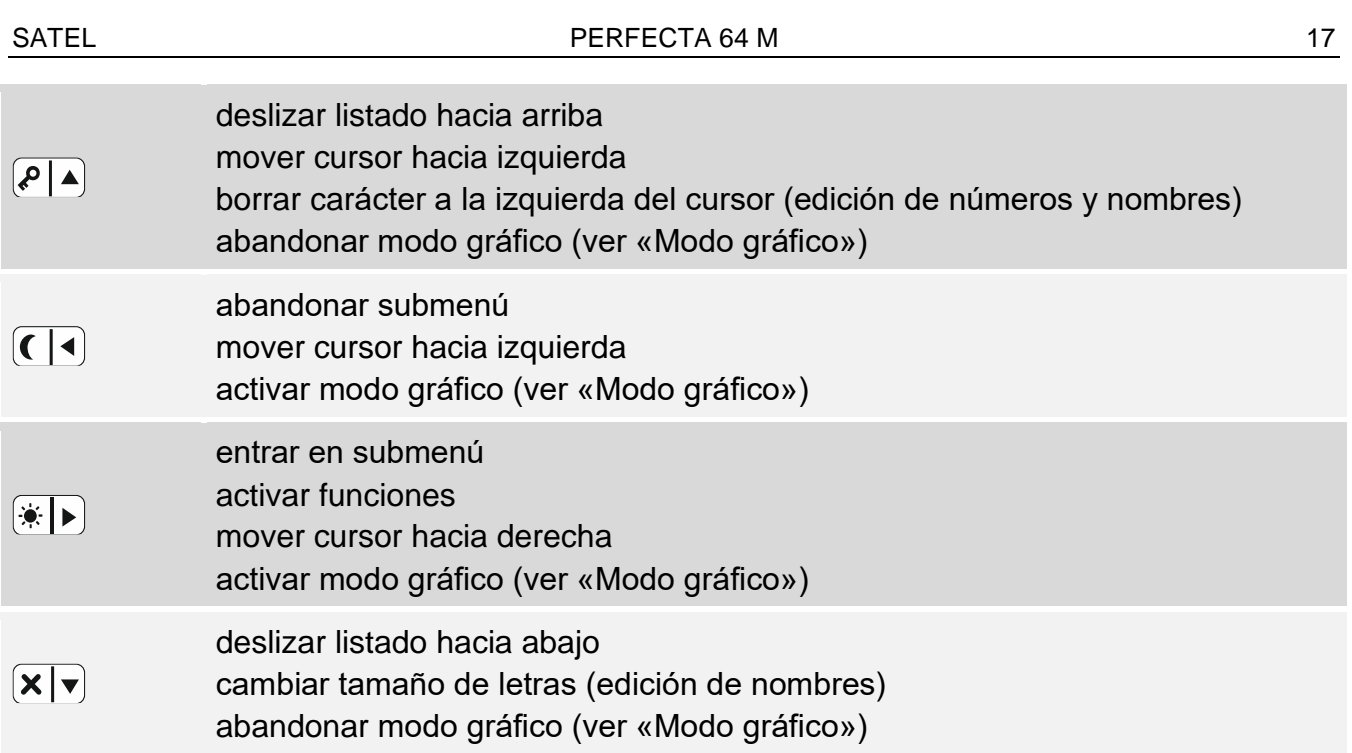

### <span id="page-18-0"></span>**6.8.1 Menú y activación de las funciones**

Puedes moverte por el menú usando las teclas con flechas o las abreviaturas numéricas. Puedes juntar ambos métodos. El cursor  $\div$  indicará el submenú al cual podrás acceder / la función que podrás activar.

### <span id="page-18-1"></span>**Uso de las teclas con flechas**

- 1. Usa la tecla  $\triangledown \triangledown \circ \cdot \cdot \cdot$  para encontrar el submenú o la función deseada.
- 2. Presiona en  $(*)$  o en  $(\# \mathbb{D})$  para entrar en el submenú (la tecla  $(\Box \Box)$  permitirá volver al menú principal) o activar la función.

### <span id="page-18-2"></span>**Uso de las abreviaturas numéricas**

La mayoría del submenú y de las funcoines tiene números. Los números los vas a encontrar en el capítulo [«Listado de funciones de usuario»](#page-20-0). Usando las teclas con cifras introduce el número del submenú/de la función para entrar en el submenú/ activar la función. Si introduces la secuencia de cifras (que corresponden respectivamente a los números del submenú y a las funciones) podrás activar rápidamente determinada función.

Por ejemplo, para activar la función de bloqueo temporal de zonas, al entrar en el menú de usuario toca primero  $(4_{\text{GH}})$  y luego  $(1)$  donde:

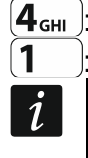

 $[4_{\textrm{\tiny{GH}}}$  : significa entrar en el submenú 4. Bloqueo de zonas,

 $\left( \mathbf{1} \right)$ : significa activar la función 1.Bloqueo temporal.

*Recuerda que la secuencia de cifras que activa la función, por ejemplo, a nivel del menú principal, no activará dicha función a nivel del submenú.*

## <span id="page-18-3"></span>**6.8.2 Edición de datos**

La forma de editar los datos depende de su tipo. Al finalizar la edición presiona en  $[\textbf{\#} \; \textbf{\texttt{U}}]$  para confirmar los cambios. Presiona en  $(* \cdot )$  si deseas abandonar la función sin guardar los cambios.

### <span id="page-18-4"></span>**Selección del listado de opción única**

En la línea inferior de la pantalla aparecerá la posición actualmente elegida. Puedes moverte por el listado con las posiciones presionando en  $(\mathbf{X} | \mathbf{v})$  o en  $(\mathbf{P} | \mathbf{A})$ .

### <span id="page-19-0"></span>**Selección del listado de opción múltiple**

En la línea inferior de la pantalla aparecerá una de las posiciones que puedes elegir. Puedes moverte por el listado con las posiciones presionando en  $(\overline{\mathbf{x}|\mathbf{v}})$  o en  $(\overline{\mathbf{P}|\mathbf{A}})$ . En el rincón derecho superior de la pantalla encontrarás uno de lo símbolos:

 $\Box$ : la posición que se muestra está elegida / la opción está activada,

: la posición que se muestra no está elegida / la opción está desactivada.

Presiona en cualquier tecla con cifra para cambiar el símbolo actualmente presentado por otro.

Si presionas en  $\overline{\bullet}$   $\overline{\bullet}$  o en  $\overline{\mathbb{C} \cdot \mathbb{C}}$  vas a activar el modo gráfico.

### <span id="page-19-4"></span>*Modo gráfico*

En el modo gráfico, en la pantalla puedes ver el estado de hasta 32 posiciones a la vez. Pueden ser, por ejemplo, zonas, salidas, opciones etc. El estado lo representan los mismos símbolos que en el modo estándar. La falta del símbolo significa que la posición no está disponible y no puede editarse. Los números alrededor de la pantalla ayudan a identificar la posición. En las posiciones 33-64 el cursor tiene forma de un símbolo parpadeante, lo cual facilita el reconocimiento de las posiciones presentadas.

Usa la tecla  $\left(\frac{*}{*}\right)$  o  $\left(\left(\right)$  para mover el cursor. Al poner el cursor en la posición que deseas editar, presiona en cualquier tecla con cifra. El símbolo presentado va a cambiar.

En el modo gráfico puedes cambiar rápidamente el estado de todas las posiciones disponibles:

- al presionar en  $\left( 0 \right.$   $\bullet$  3 veces durante 3 segundos, para todas las posiciones se mostrará el símbolo ;
- al presionar en  $\begin{bmatrix} 1 \\ 3 \end{bmatrix}$  3 veces durante 3 segundos, para todas las posiciones se mostrará el símbolo $\mathbf{\Omega}$ .
- al presionar en  $\overline{2_{ABC}}$  3 veces durante 3 segundos, cambiarás el estado de todas las posiciones al estado contrario (donde antes había símbolo ;, aparecerá el símbolo **il** y donde antes había símbolo **.**, aparecerá el símbolo ·).

Si el cursor está en la última posición disponible y presionas en  $\left(\ast\right)$ , se mostrará el estado de las siguientes 32 posiciones. Si el cursor está en la primera posición disponible y presionas en  $\lceil \cdot \rceil$ , se mostrará el estado de las 32 posiciones anteriores.

Para salir del modo gráfico y volver al modo estándar, presiona en  $\mathbf{x} \cdot \mathbf{v}$  o en  $\mathbf{P} \cdot \mathbf{A}$ .

### <span id="page-19-1"></span>**Introducción de valores decimales**

Puedes introducir las cifras por medio de las teclas con cifras. Las teclas  $\left(\frac{1}{2}\right)$  y  $\left(\frac{1}{2}\right)$ mueven el cursor. En caso de ciertas fuciones la tecla  $\bigcirc$   $\blacktriangle$  borrará un carácter a la izquierda del cursor.

### <span id="page-19-2"></span>**Introducción de valores hexadecimales**

Puedes introducir las cifras por medio de las teclas con cifras. Las letras A, B y C las introducirás usando la tecla  $(2_{ABC})$  y las letras D, E, F usando la tecla  $(3_{DEF})$  (presiona tantas veces hasta que aparezca la letra deseada). Las teclas  $\overline{(*)}$  y  $\overline{(\cdot)}$  mueven el cursor. La tecla  $\sqrt{\frac{1}{n}}$  borrará un carácter a la izquierda del cursor.

#### <span id="page-19-3"></span>**Introducción de nombres**

Los caracteres que se pueden introducir por medio de las teclas los presenta el cuadro [1.](#page-20-1) Presiona en la tecla tantas veces hasta que aparezca el carácter que deseas introducir. Al mantener la tecla durante más tiempo activarás la cifra asignada a la tecla.

SATEL 19 and 19 and 20 and 20 and 20 and 20 and 20 and 20 and 20 and 20 and 20 and 20 and 20 and 20 and 20 and 20 and 20 and 20 and 20 and 20 and 20 and 20 and 20 and 20 and 20 and 20 and 20 and 20 and 20 and 20 and 20 and

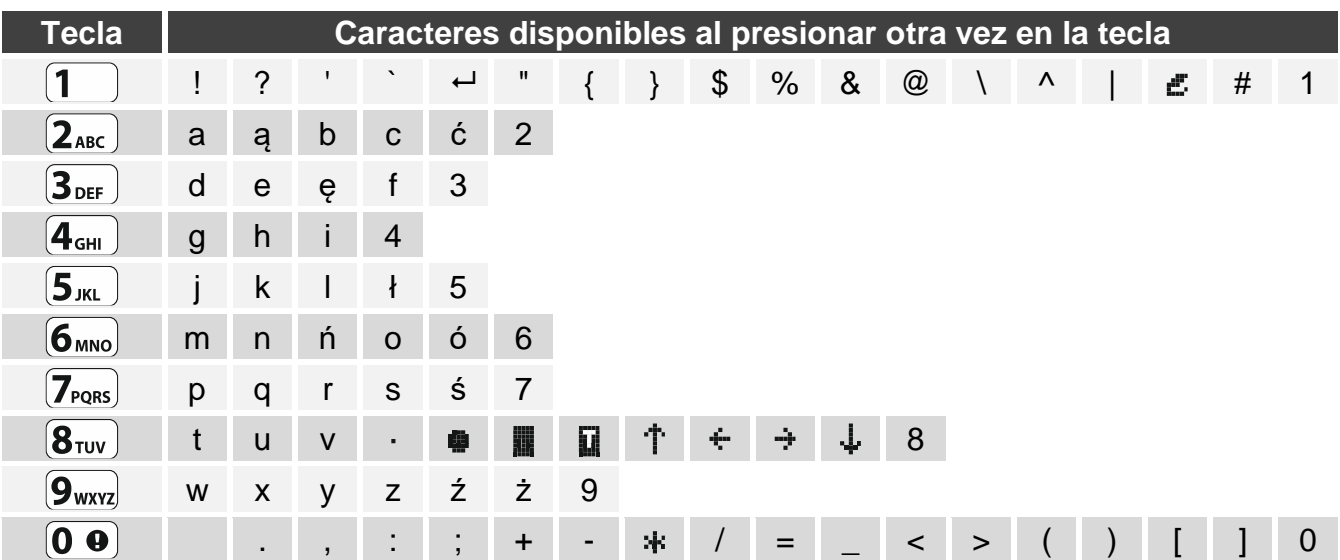

<span id="page-20-1"></span>Cuadro 1. Los caracteres disponibles en el teclado al introducir nombres. Las mayúsculas están disponibles en las mismas teclas (para cambiar el tamaño de la letra: tecla  $\vert \mathbf{x} \vert \mathbf{v} \vert$ ).

En la línea superior de la pantalla, a la derecha, aparecerá la información sobre el tamaño de las letras: [Abc], [ABC] o [abc] (aparecerá al presionar en cuaquier tecla y será visible durante unos segundos desde el momento de tocar la última tecla).

Las teclas  $(*)$   $\triangleright$   $\triangleright$   $\mathcal{C}$  (  $\cdot$   $\cdot$  mueven el cursor. La tecla  $\mathcal{P}$   $\blacktriangle$  borrará un carácter a la izquierda del cursor.

### <span id="page-20-0"></span>**6.8.3 Listado de funciones de usuario**

A continuación están presentadas todas las posiciones del menú de usuario. El menú mostrado en el teclado contiene sólo las posiciones a las cuales tienes acceso en vista de los derechos poseídos o en vista del estado del sistema.

Entre corchetes se encuentran las secuencias de las teclas que permiten activar el submenú o la función seleccionada desde el menú prinicpal.

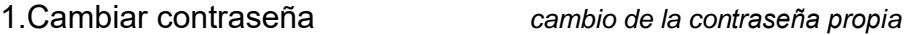

2.Usuarios

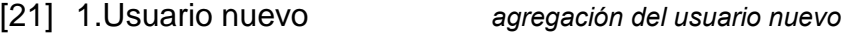

- [211] 1.Contraseña *introducción de contraseña*
- [212] 2.Esquema *selección del esquema de usuario*
- [213] 3.Particiones *selección de particiones compatibles*
- [214] 4.Agregar el mando a distancia *agregación del mando a distancia*
- [215] 5.Eliminar el mando a distancia *eliminación del mando a distancia*
	- Botón○ *elección de la función activada con bóton*
		- Botón□ *elección de la función activada con bóton* □
		- Botón▲ *elección de la función activada con bóton* ▲
		- Botón■ *elección de la función activada con bóton* ■
		- Botón● *elección de la función activada con bóton* ●
		- Botones ○+● *elección de la función activada con botones* ○+●
		- LED 1 *elección del modo de funcionamiento del diodo LED rojo [mando a distancia APT-200]*

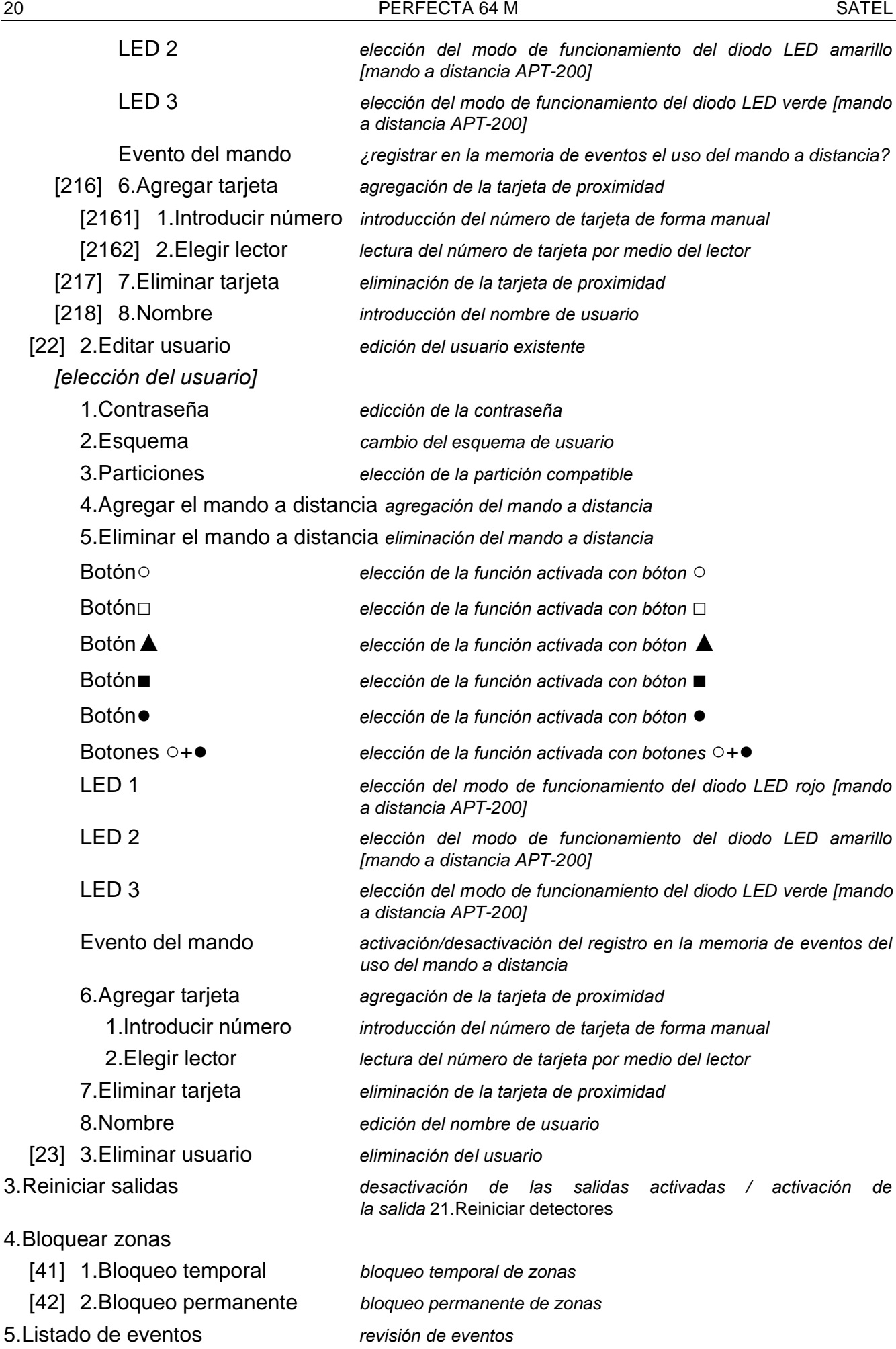

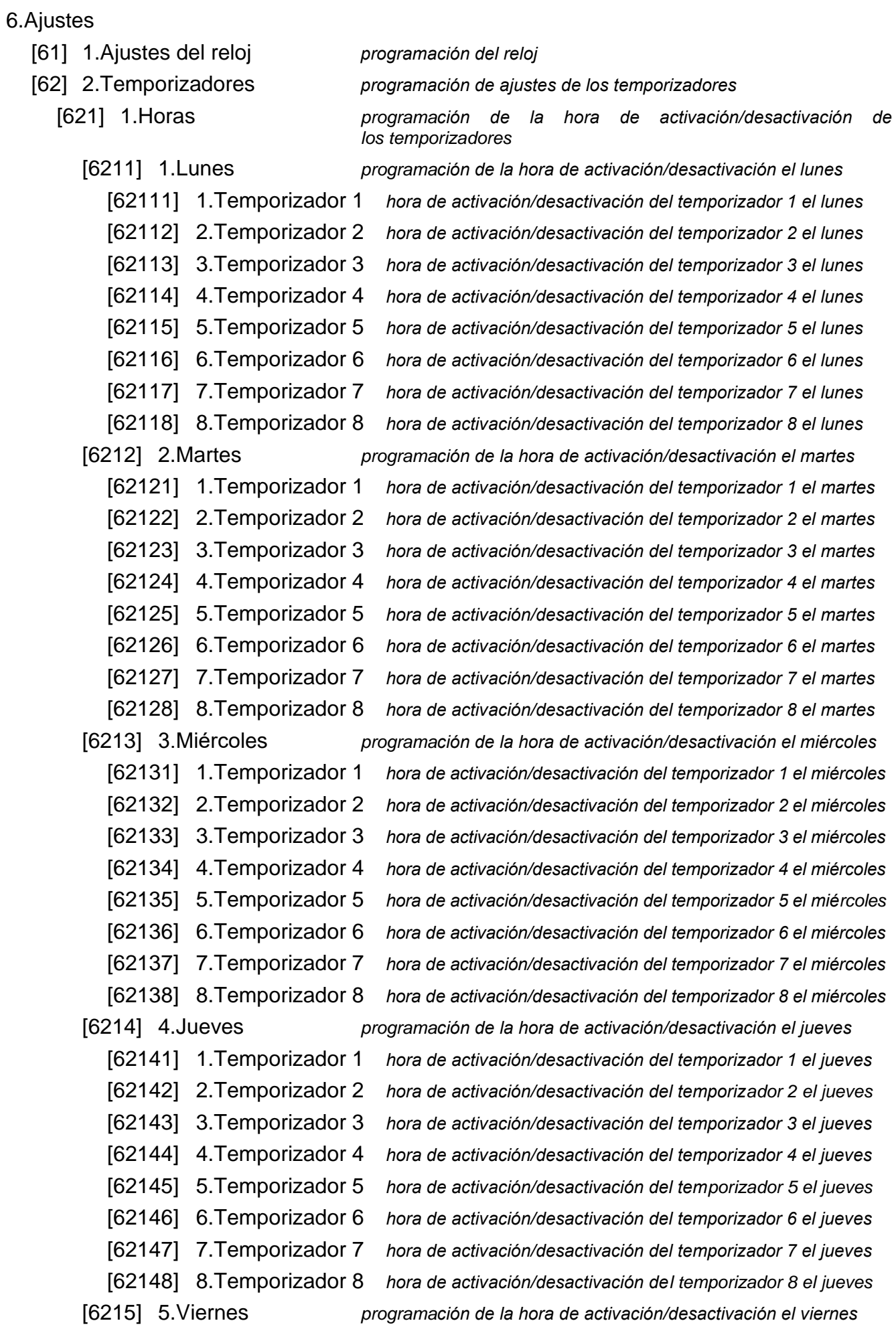

[62151] 1.Temporizador 1 *hora de activación/desactivación del temporizador 1 el viernes* [62152] 2.Temporizador 2 *hora de activación/desactivación del temporizador 2 el viernes* [62153] 3.Temporizador 3 *hora de activación/desactivación del temporizador 3 el viernes* [62154] 4.Temporizador 4 *hora de activación/desactivación del temporizador 4 el viernes* [62155] 5.Temporizador 5 *hora de activación/desactivación del temporizador 5 el viernes* [62156] 6.Temporizador 6 *hora de activación/desactivación del temporizador 6 el viernes* [62157] 7.Temporizador 7 *hora de activación/desactivación del temporizador 7 el viernes* [62158] 8.Temporizador 8 *hora de activación/desactivación del temporizador 8 el viernes* [6216] 6.Sábado *programación de la hora de activación/desactivación el sábado* [62161] 1.Temporizador 1 *hora de activación/desactivación del temporizador 1 el sábado* [62162] 2.Temporizador 2 *hora de activación/desactivación del temporizador 2 el sábado* [62163] 3.Temporizador 3 *hora de activación/desactivación del temporizador 3 el sábado* [62164] 4.Temporizador 4 *hora de activación/desactivación del temporizador 4 el sábado* [62165] 5.Temporizador 5 *hora de activación/desactivación del temporizador 5 el sábado* [62166] 6.Temporizador 6 *hora de activación/desactivación del temporizador 6 el sábado* [62167] 7.Temporizador 7 *hora de activación/desactivación del temporizador 7 el sábado* [62168] 8.Temporizador 8 *hora de activación/desactivación del temporizador 8 el sábado* [6217] 7.Domingo *programación de la hora de activación/desactivación el domingo* [62171] 1.Temporizador 1 *hora de activación/desactivación del temporizador 1 el domingo* [62172] 2.Temporizador 2 *hora de activación/desactivación del temporizador 2 el domingo* [62173] 3.Temporizador 3 *hora de activación/desactivación del temporizador 3 el domingo* [62174] 4.Temporizador 4 *hora de activación/desactivación del temporizador 4 el domingo* [62175] 5.Temporizador 5 *hora de activación/desactivación del temporizador 5 el domingo* [62176] 6.Temporizador 6 *hora de activación/desactivación del temporizador 6 el domingo* [62177] 7.Temporizador 7 *hora de activación/desactivación del temporizador 7 el domingo* [62178] 8.Temporizador 8 *hora de activación/desactivación del temporizador 8 el domingo* [6218] 8.Cada día *programación de la hora de activación/desactivación cada día*  [62181] 1.Temporizador 1 *hora de activación/desactivación del temporizador 1 cada día* [62182] 2.Temporizador 2 *hora de activación/desactivación del temporizador 2 cada día* [62183] 3.Temporizador 3 *hora de activación/desactivación del temporizador 3 cada día* [62184] 4.Temporizador 4 *hora de activación/desactivación del temporizador 4 cada día* [62185] 5.Temporizador 5 *hora de activación/desactivación del temporizador 5 cada día* [62186] 6.Temporizador 6 *hora de activación/desactivación del temporizador 6 cada día* [62187] 7.Temporizador 7 *hora de activación/desactivación del temporizador 7 cada día* [62188] 8.Temporizador 8 *hora de activación/desactivación del temporizador 8 cada día* [6219] 9.Excepciones *programación de la hora de activación/desactivación para excepciones* [62191] 9.Excepción 1 *programación de la hora de activación/desactivación para excepción 1* [621911] 1.Temporizador 1 *hora de activación/desactivación del temporizador 1 para excepción 1* [621912] 2.Temporizador 2 *hora de activación/desactivación del temporizador 2 para excepción 1*

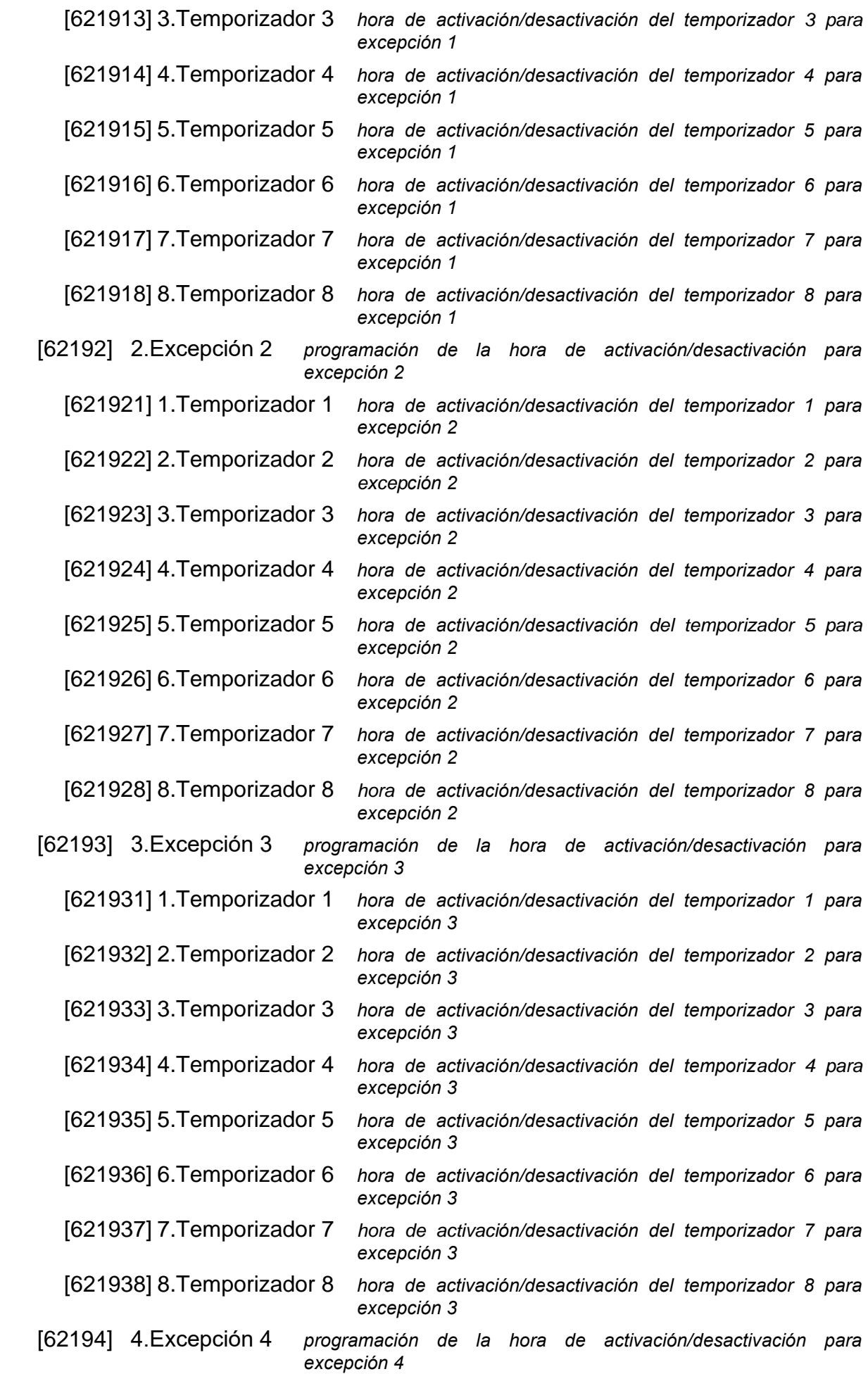

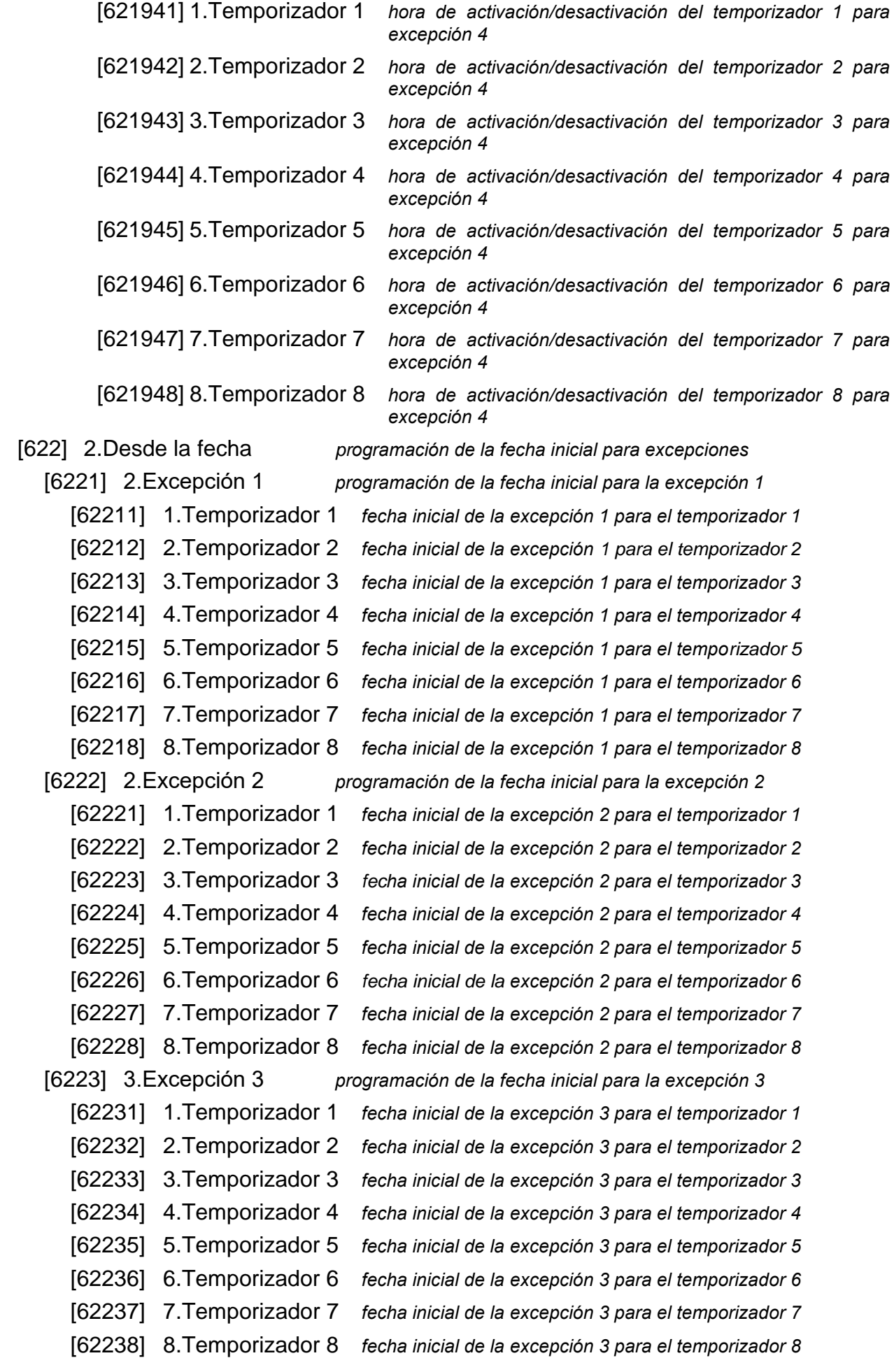

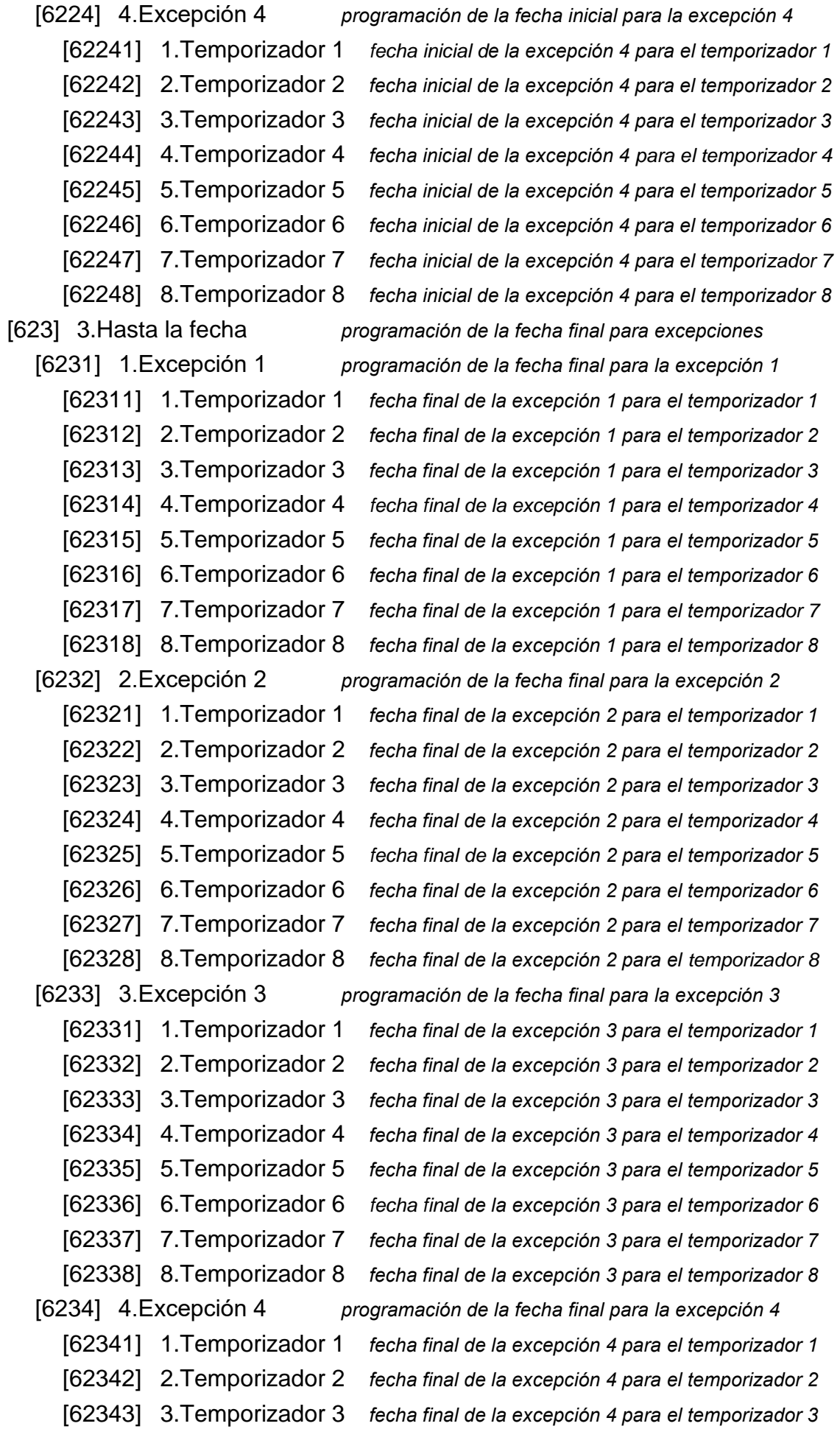

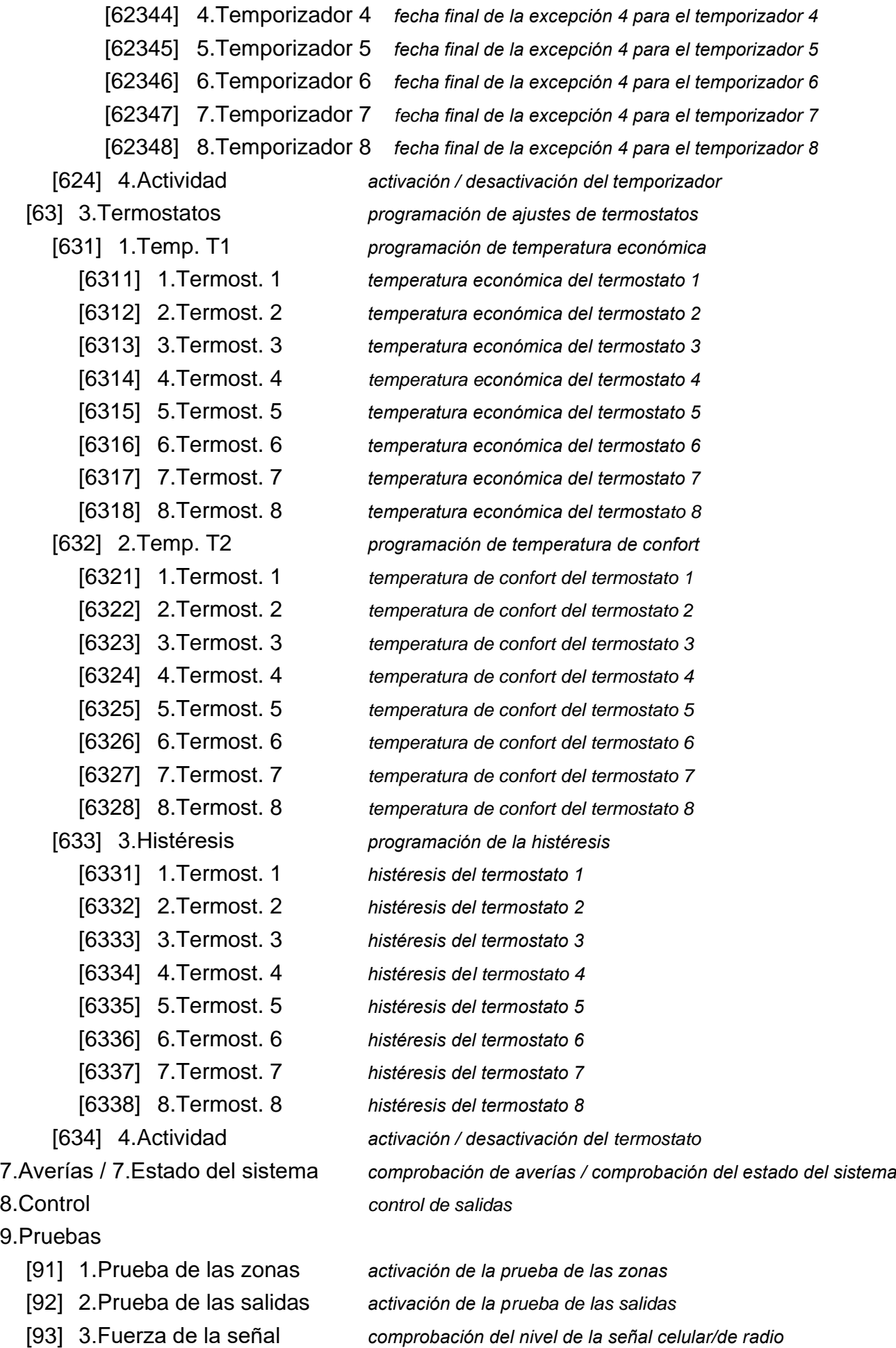

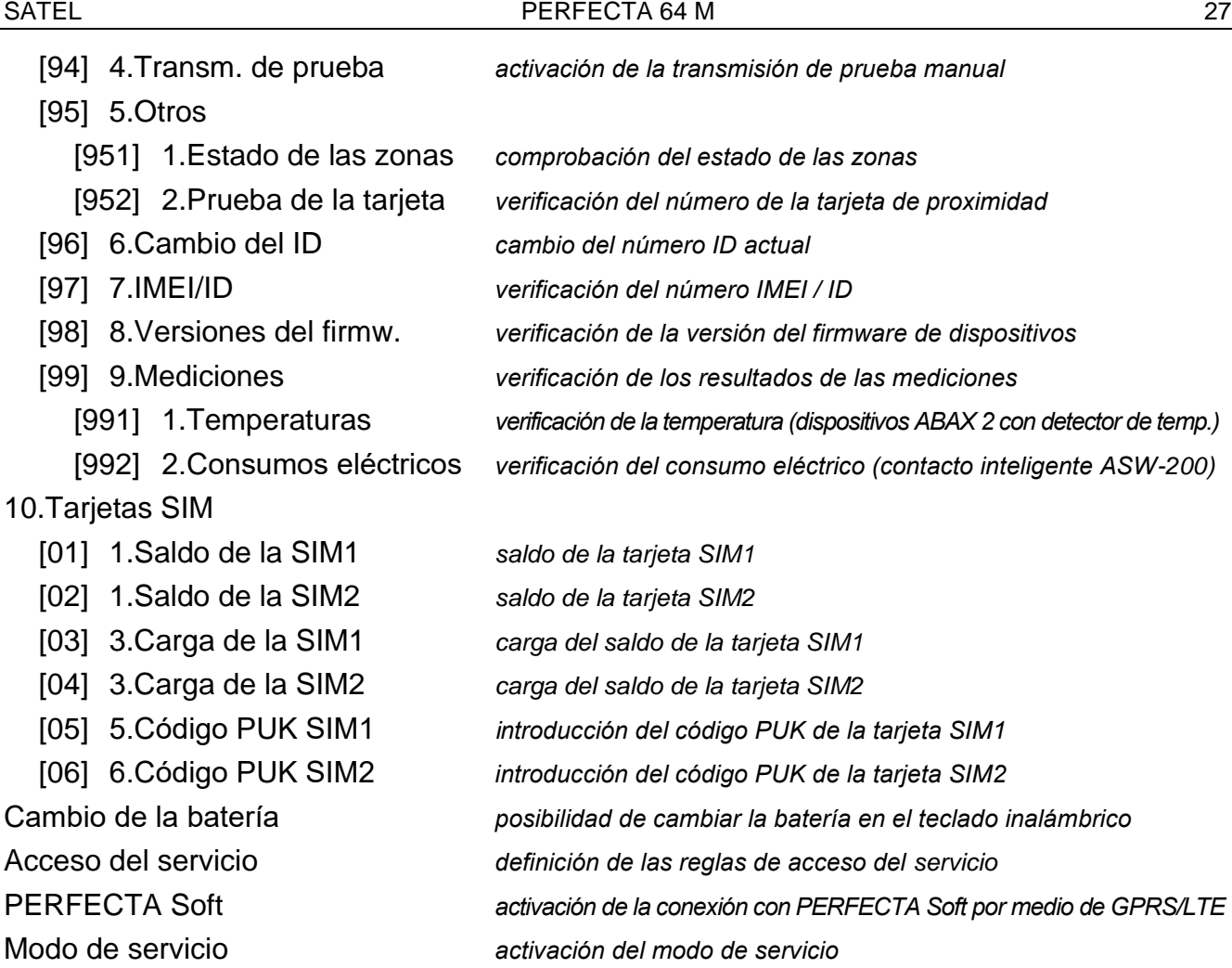

## <span id="page-28-0"></span>**6.9 Cambio de la contraseña propia**

- 1. Entra en el menú de usuario y presiona en  $\begin{bmatrix} 1 \end{bmatrix}$  para activar la función 1.CAMBIO DE LA CONTRASEÑA.
- 2. Introduce la contraseña nueva.
- 3. Presiona en  $(\# \mathbb{C})$  para guardar la contraseña nueva.

## <span id="page-28-1"></span>**6.10 Usuarios**

En el sistema pueden haber 62 usuarios.

### <span id="page-28-2"></span>**6.10.1 Agregación del usuario**

- 1. Entra en el menú de usuario y presiona en  $\boxed{2_{ABC}}$   $\boxed{1}$   $\boxed{1}$  para activar la función 1.CONTRASEÑA.
- 2. Introduce la contraseña para el usuario nuevo.
- 3. Presiona en  $\left|\# \ \mathbf{\mathbb{O}}\right|$  para guardar la contraseña nueva. Se mostrarán las funciones que permiten introducir los datos del usuario.
- 4. Presiona en  $(2_{ABC})$  para activar la función 2.Esquema.
- 5. Usa la tecla  $\boxed{\mathsf{x}|\mathsf{v}}$  o  $\boxed{\mathsf{P}|\mathsf{A}}$  para seleccionar el esquema de usuario del listado. Están disponibles cinco esquemas definidos por el instalador. El esquema define los derechos que va a tener el usuario y el funcionameinto por defecto del mando a distancia (el mando a distancia lo puedes agregar después).

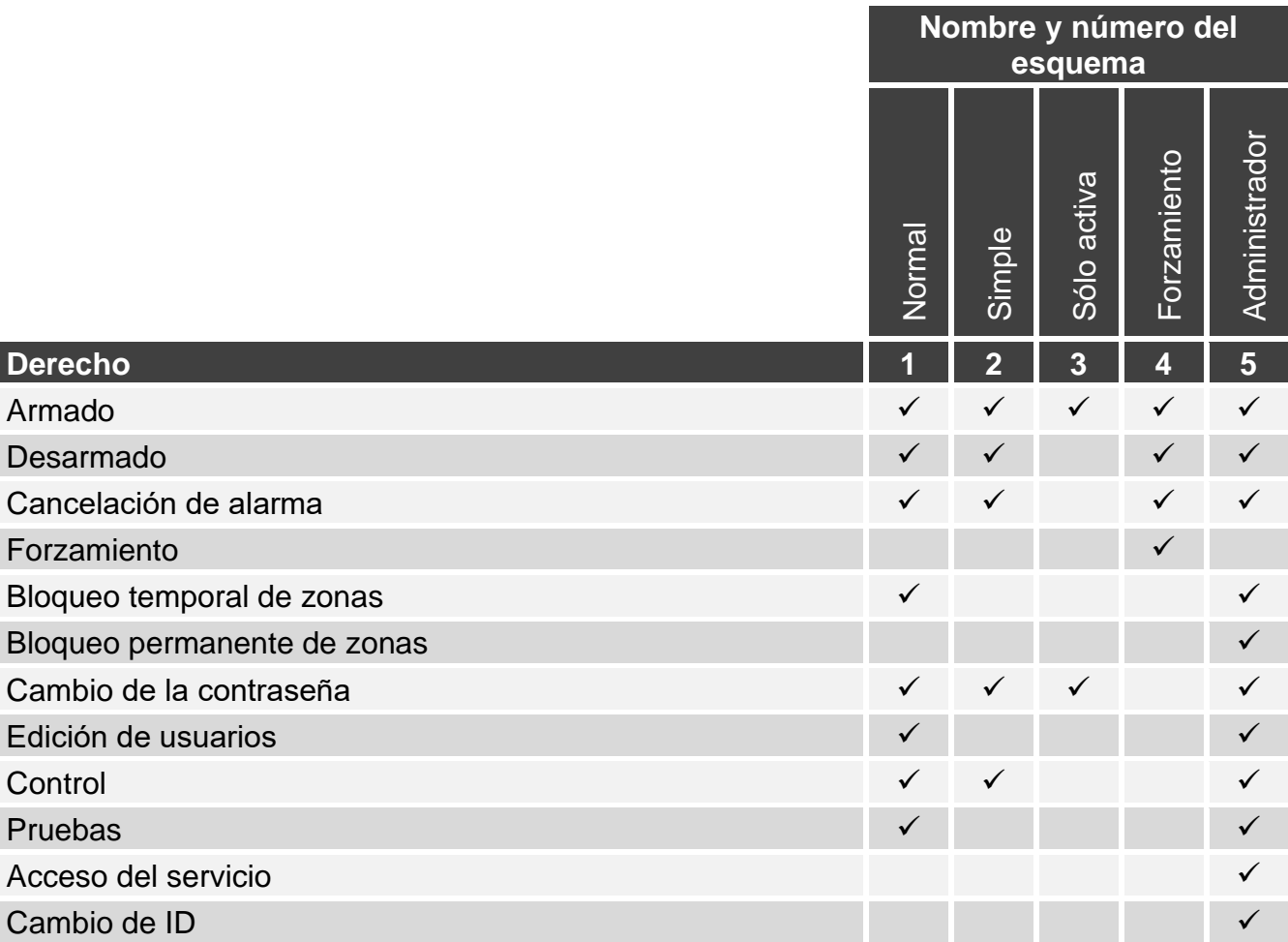

Cuadro 2. Ajustes por defecto de los esquemas de usuario. El instalador puede cambiar los nombres de los esquemas y asignar otros derechos a los esquemas.

*El uso de la contraseña con el derecho FORZAMIENTO activará la alarma silenciosa no señalizada de ninguna forma. Sólo el código de la alarma se enviará a la central receptora de alarmas.*

- 6. Presiona en  $(\# \mathbb{D})$  para confirmar el esquema seleccionado. Se mostrarán las funciones que permiten introducir los datos del usuario.
- 7. Presiona en  $\mathbf{3}_{\texttt{DEF}}$  para activar la función 3. PARTICIONES.
- 8. Asígnale al usuario la partición/las particiones a las cuales debe tener acceso. El usuario debe tener acceso al menos a una partición.
- 9. Presiona en  $(\# \mathbb{D})$  para confirmar las particiones seleccionadas. Se mostrarán las funciones que permiten introducir los datos del usuario.
- 10. Presiona en  $\mathbf{8}_{\text{rw}}$  para activar la función 8. NOMBRE.
- 11.Introduce el nombre del usuario.
- 12. Presiona en  $\sharp$   $\mathbb{D}$  para guardar el nombre. Se mostrarán las funciones que permiten introducir los datos del usuario.
- 13. Presiona en  $(* \cdot)$  para cerrar la agregación del usuario. Aparecerá la pregunta de que si guardar los cambios.
- 14. Presiona en  $\begin{bmatrix} 1 \end{bmatrix}$  para guardar los cambios.

### <span id="page-29-0"></span>**6.10.2 Edición del usuario**

1. Entra en el menú de usuario y presiona en  $(2_{\text{ABC}})(2_{\text{ABC}})$  para activar la función 2.EDICIÓN DEL USUARIO.

 $\tilde{1}$ 

<span id="page-30-4"></span> $\boldsymbol{i}$ 

- 2. Usa la tecla  $(\overline{\mathsf{x}|\mathbf{x}})$  o  $(\overline{\mathsf{P}|\mathbf{A}})$  para seleccionar del listado el usuario que deseas editar (si conoces el número del usuario lo puedes introducir).
- 3. Presiona en  $(\# \mathbb{D})$  para pasar a la edición del usuario seleccionado. Se mostrarán las funciones que permiten editar los datos del usuario.
- 4. Por medio de las funciones diponibles modifica los datos del usuario (actúa igual que en caso de agregación del usuario).
- 5. Al introducir todos los cambios presiona en  $\star \bullet$  para finalizar la edición del usuario.

## <span id="page-30-0"></span>**6.10.3 Eliminación del usuario**

- 1. Entra en el menú de usuario y presiona en  $(2_{ABC})$   $(3_{DEF})$  para activar la función 3.ELIMINACIÓN DEL USUARIO.
- 2. Usa la tecla  $\mathbf{X} \setminus \mathbf{y}$  o  $\mathbf{P} \setminus \mathbf{A}$  para seleccionar del listado el usuario que deseas eliminar (si conoces el número del usuario lo puedes introducir).
- 3. Presiona en  $\sharp$  **U** para eliminar el usuario seleccionado.

## <span id="page-30-1"></span>**6.10.4 Agregación del mando a distancia**

El mando a distancia lo puedes agregar en el momento de agregar o editar el usuario.

*Si deseas agregar el mando a distancia APT-200 usado en otro sistema, primero es necesario reiniciar el mando a distancia (presiona en ○ y ● y mantén presionados durante 30 segundos o saca la batería y espera unos 30 segundos).*

- 1. Presiona en  $\left(4_{\text{GH}}\right)$  para activar la función 4.AGREGACIÓN DEL MANDO A DISTANCIA.
- 2. Presiona dos veces en cualquier botón del mando a distancia (los mensajes en la pantalla dicen lo que se debe hacer). Se mostrará el tipo y el número de serie del mando a distancia a agregar.
- 3. Presiona en  $\begin{bmatrix} 1 \end{bmatrix}$  para agregar el mando a distancia.

## <span id="page-30-2"></span>**6.10.5 Configuración de ajustes del mando a distancia**

Los ajustes ded mando a distancia los puedes configurar en el momento de agregar o editar el usuario.

En el menú se usan los símbolos de los botones de los mandos a distancia APT-200 y MPT-350. Del cuadro [3](#page-30-3) te informarás cómo interpretar los símbolos para el mando a distancia T-4.

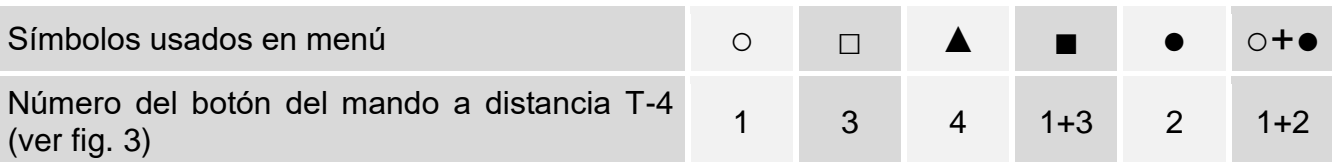

<span id="page-30-3"></span>Cuadro 3. Las reglas de asignación de los botones del mando T-4 a los símbolos usados en el menú.

- 1. Activa la función BOTÓN ○.
- 2. Usa la tecla  $(\mathbf{X} | \mathbf{v})$  o  $(\mathbf{P} | \mathbf{A})$  para seleccionar del listado la operación que debe realizar la central al presionar el botón ○ en el mando a distancia.

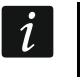

*Las informaciones sobre los tipos de reacción de las zonas y sobre las funciones de las salidas las obtendrás del instalador.*

3. Presiona en  $(\# \mathbb{D})$  para confirmar la elección. Se mostrarán las funciones que permiten introducir/editar los datos del usuario.

- 4. De igual manera configura los ajustes de los demás botones del mando a distancia.
- 5. En caso del mando a distancia APT-200 define el modo de funcionamiento de los diodos LED al presionar cualquier botón (el botón no tiene que activar ninguna función).
	- 5.1. Por medio del botón  $\mathbf{x} \mid \mathbf{v}$  busca la función LED 1.
	- 5.2. Presiona en  $(\textbf{\#} \ \textbf{\&})$  para activar la función.
	- 5.3. Usa la tecla  $\boxed{\mathsf{x}|\mathsf{v}}$  o  $\boxed{\mathsf{P}|\mathsf{A}}$  para seleccionar del listado el modo de funcionamiento para el diodo LED rojo del mando a distancia.
	- 5.4. Presiona en  $(\# \mathbb{D})$  para confirmar la elección.
	- 5.5. De igual manera configura los ajustes de los demás diodos LED del mando a distancia.
- 6. Por medio del botón  $\overline{\mathsf{x}|\mathbf{v}}$  busca la opción EVENTOS DEL MANDO.
- 7. Por medio del botón  $\boxed{*}$   $\boxed{}$  define si el uso del mando a distancia debe guardarse en la memoria de eventos  $(\mathbf{u}: \mathbf{s}$ í; : no).

## <span id="page-31-0"></span>**6.10.6 Eliminación del mando a distancia**

El mando a distancia lo puedes eliminar en el momento de agregar o editar el usuario.

- 1. Presiona en  $\boxed{5}_{\scriptscriptstyle{\rm IKL}}$  para activar la función 5.ELIMINACIÓN DEL MANDO A DISTANCIA. Se mostrará el tipo y el número de serie del mando a distancia a eliminar.
- 2. Presiona en  $\begin{bmatrix} 1 \end{bmatrix}$  para eliminar el mando a distancia.

## <span id="page-31-1"></span>**6.10.7 Agregación de tarjeta de proximidad**

La tarjeta de proximidad la puedes agregar en el momento de agregar o editar el usuario.

- 1. Presiona en  $6_{\text{MNO}}$  para activar la función 6.AGREGACIÓN DE LA TARJETA DE PROXIMIDAD.
- 2. Presiona en:
	- $\vert$  1 : si deseas introducir manualmente el número de la tarjeta,

 $\mathbf{Z}_{\text{ABC}}$ : si deseas usar el dispositivo con lector para agregar la tarieta.

## <span id="page-31-2"></span>**Introducción del número de tarjeta de forma manual**

- 1. Introduce el número de la tarjeta (ver [«Introducción de valores hexadecimales»](#page-19-2) p. [18\)](#page-19-2).
- 2. Presiona en  $(\# \mathbb{C})$  para confirmar el número de la tarjeta.

## <span id="page-31-3"></span>**Lectura del número de tarjeta por medio del lector**

- 1. Usa la tecla  $(\overline{\mathsf{x}|\mathbf{v}})$  o  $(\overline{\mathsf{P}|\mathbf{A}})$  para seleccionar del listado el dispositivo con lector que deseas usar para agregar la tarjeta.
- 2. Presiona en  $(\# \mathbb{C})$  para confirmar la elección.
- 3. Aproxima dos veces la tarjeta al lector (los mensajes en la pantalla dicen lo que se debe hacer).

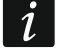

*El módulo de control de particiones envía el número de la tarjeta al alejar la tarjeta del lector.*

## <span id="page-31-4"></span>**6.10.8 Eliminación de tarjeta de proximidad**

La tarjeta de proximidad la puedes eliminar en el momento de agregar o editar el usuario.

- 1. Presiona en  $\mathcal{T}_{\text{pos}}$  para activar la función 7. ELIMINACIÓN DE TARJETA DE PROXIMIDAD.
- 2. Se mostrará el número de tarjeta a eliminar.
- 3. Presiona en  $\begin{bmatrix} 1 \end{bmatrix}$  para eliminar la tarjeta.

### <span id="page-32-0"></span>**6.11 Reinicio de salidas**

Usando la función 3.REINICIO DE SALIDAS puedes:

- activar las salidas de tipo *1. Sirena externa*, *2. Sirena interna*, *3. Alarma de intrusión*, *4. Alarma de incendios*, *5. Alarma FORZAMIENTO*, *6. Alarma de pánico*, *7. Alarma de auxilio*, *8. Alarma no verificada*, *9. Alarma verificada*, *10. Alarma de sabotaje*, *13. Violación*  de zona y *14. Chime*,
- desactivar para 16 segundos la salida de tipo *11. Alimentación de los detectores de inc.* (eliminación de la memoria de alarma de los detectores de incendio),
- activar la salida de tipo *21. Reinicio de detectores*.

Entra en el menú de usuario y presiona en  $\mathbf{3}_{\text{DEF}}$ ) para activar la función 3.REINICIO DE SALIDAS.

## <span id="page-32-1"></span>**6.12 Bloqueo de zonas**

Si una de las zonas no debe activar alarma, puedes bloquearla si la patrición a la cual pertenece está desarmada. El bloqueo de las zonas sirve, por ejemplo, si deseas dejar la ventana abierta durante el armado o si el detector conectado con la zona está averíado y provoca alarmas falsas.

*Al bloquear las zonas reduces el nivel de protección. Si la zona está bloqueada cuando el sistema está armado, el intruso puede aprovecharse de ello.*

*En caso del bloqueo de la zona a causa del detector averiado hay que llamar inmediatamente al servicio técnico para que elimine la avería.*

*Por cuestiones de seguridad el instalador puede permitir el bloqueo sólo de determinadas zonas.*

Las funciones que sirven para bloquear las zonas sirven también para desbloquearlas (la función de bloquear las zonas permite también desbloquear la zona bloqueada permanenetemente y la función de bloquear permanentemente las zonas, permite también desbloquear la zona bloqueada temporalmente).

### <span id="page-32-2"></span>**6.12.1 Bloqueo temporal de zonas**

La zona temporalmente bloqueada seguirá bloqueada hasta el desarmado de la partición a la cual pertenece o hasta el momento en el cual la desbloqueé el usuario.

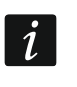

 $\boldsymbol{i}$ 

*Si la zona pertenece a varias particiones y está armada sólo si están armadas todas las particiones, se desbloqueará al desarmar una de las particiones.*

- 1. Entra en el menú de usuario y presiona en  $(4_{\text{GH}})(1)$  para activar la función 1.BLOQUEO TEMPORAL.
- 2. Se mostrará el listado de las zonas (verás el estado de la primera zona de las zonas que puedes bloquear/desbloquear). El listado lo puedes deslizar usando las teclas  $(\mathbf{x} | \mathbf{v})$  $y(\overline{P}|\blacktriangle)$ . En el rincón derecho superior de la pantalla encontrarás uno de lo símbolos:
	- : la zona no está bloqueada,
	- : la zona está temporalmente bloqueada,
	- : la zona está permanentemente bloqueada.
- 3. Presiona en cualquier tecla con cifra para cambiar el símbolo actualmente presentado por otro:
	- : la zona debe bloquearse temporalmente,
	- : la zona debe desbloquearse.
- 4. Si presionas en  $\overline{(*)}$  o en  $\left( \left( \vert \cdot \vert \right)$  vas a activar el modo gráfico (ver [«Modo gráfico»](#page-19-4) p. [18\)](#page-19-4). Para salir del modo gráfico y volver al modo estándar, presiona en  $\overline{X|Y}$  o en  $\overline{P|A}$ .
- 5. Presiona en  $(\# \mathbb{C})$  para bloquear/desbloquear la zona.

### <span id="page-33-0"></span>**6.12.2 Bloqueo permanente de zonas**

La zona permanentemente bloqueada seguirá bloqueada hasta el momento en el cual la desbloqueé el usuario.

Entra en el menú de usuario y presiona en  $(4_{\text{GH}})(2_{\text{ABC}})$  para activar la función 2.BLOQUEO PERMANENTE. La indicación del estado de las zonas y la actuación es idéntica que en caso del bloqueo temporal de zonas, sin embargo, al presionar cualquier tecla con cifra el símbolo mostrado se cambiará por otro:

: la zona debe desbloquearse permanentemente,

: la zona debe desbloquearse.

## <span id="page-33-1"></span>**6.13 Revisión de eventos**

Entra en el menú de usuario y presiona en  $5_{\text{int}}$ ) para activar la función 5.LISTADO DE EVENTOS. Se mostrará el último evento en el sistema. En la línea superior de la pantalla aparecerá la hora del evento y en la inferior, la descripción del evento. Presiona en  $\ket{\ast}$ para ver en la línea inferior informaciones adicionales referentes al evento (por ejemplo, la partición en la cual ha tenido lugar el evento, la zona que ha generado el evento etc.). Presiona en  $\left(\frac{\alpha}{\alpha}\right)$  para ver en la línea superior las informaciones referentes a la monitorización del evento. Entre corchetes encontrarás los siguientes símbolos:

espacio: evento no monitorizado,

g: evento enviado por medio de GPRS/LTE, tarjeta SIM1,

G: evento enviado por medio de GPRS/LTE, tarjeta SIM2,

s: evento enviado en un mensaje SMS, tarjeta SIM1,

- S: evento enviado en un mensaje SMS, tarjeta SIM2,
- a: evento enviado por el canal de voz GSM, tarjeta SIM1,

A: evento enviado por el canal de voz GSM, tarjeta SIM2,

+: evento de prueba enviado por todas las rutas de transmisión definidas,

?: evento de prueba no enviado por todas las rutas de transmisión definidas,

Podrás mover el listado de eventos por medio de la tecla  $\left[\mathcal{P} | \blacktriangle \right]$  y  $\left[\mathbf{X} | \blacktriangledown \right]$ .

# <span id="page-33-2"></span>**6.14 Ajustes**

## <span id="page-33-3"></span>**6.14.1 Programación del reloj**

- 1. Entra en el menú de usuario y presiona en  $(6_{\text{MNO}})(1)$  para activar la función 1.AJUSTES DEL RELOJ. Se mostrará la hora según el reloj de la central.
- 2. Introduce la hora nueva.
- 3. Presiona en  $(\# \mathbb{C})$  para guardar la hora nueva. Se mostrará la fecha según el reloj de la central.
- 4. Introduce la fecha nueva.
- 5. Presiona en  $(\# \mathbb{C})$  para guardar la fecha nueva.

### <span id="page-34-0"></span>**6.14.2 Programación de ajustes de temporizadores**

Los temporizadores se usan, entre otros, para activar/desactivar el armado o controlar las salidas *15. Controlables* (dispositivos conectados con las salidas) y los termostatos. El instalador te informará para qué sirven los respectivos temporizadores.

#### <span id="page-34-1"></span>**Programación de la hora de activación/desactivación del temporizador**

- 1. Entra en el menú de usuario y presiona en  $\boxed{\mathbf{6}_{\text{MNO}}}$   $\boxed{\mathbf{2}_{\text{ABC}}}$   $\boxed{\mathbf{1}}$  para activar la función 2.HORAS.
- 2. Usa la tecla  $\boxed{\mathsf{x}|\mathsf{v}}$  o  $\boxed{\mathsf{e}|\mathsf{A}}$  para seleccionar del listado el día de la semana (temporizadores usados los días determinados) o 8.CADA DÍA (temporizadores usados los días de la semana para los cuales no se han configurado los temporizadores).
- 3. Presiona en  $(\# \mathbb{D})$  para confirmar la elección. Aparecerá el listado de los temporizadores que puedes editar.
- 4. Usa la tecla  $(\overline{\mathsf{x}|\mathbf{v}})$  o  $(\overline{\mathsf{P}|\mathbf{A}})$  para seleccionar el temporizador del listado.
- 5. Presiona en  $\left[\frac{\textbf{\#}}{\textbf{\textit{i}}}\right]$  para confirmar la elección. Aparecerá la hora de activación y la hora de desactivación del temporizador (si no están configurados verás campos vacíos).
- 6. Introduce la hora de activación/desactivación nueva del temporizador (hora:minutos). Ver [«Reglas de programación de hora»](#page-35-2).
- 7. Presiona en  $(\# \mathbb{C})$  para confirmar los cambios.

### <span id="page-34-2"></span>**Programación de la excepción**

### *Programación del periodo de vigencia de la excepción*

- 1. Entra en el menú de usuario y presiona en  $\boxed{6}_{\text{MNO}}$   $\boxed{2_{\text{ABC}}}$  para activar la función 2.DESDE LA FECHA.
- 2. Usa la tecla  $(\overline{\mathsf{x}|\mathbf{v}})$  o  $(\overline{\mathsf{P}|\mathbf{A}})$  para seleccionar del listado la excepción.
- 3. Presiona en  $(\# \mathbb{D})$  para confirmar la elección. Aparecerá el listado de los temporizadores que puedes editar.
- 4. Usa la tecla  $(\overline{\mathsf{x}|\mathbf{v}})$  o  $(\overline{\mathsf{P}|\mathbf{A}})$  para seleccionar el temporizador del listado.
- 5. Presiona en  $\boxed{\# \mathbb{C}}$  para confirmar la elección. Se mostrará la fecha desde la cual la excepción está vigente (si no está configurada, verás campos vacíos).
- 6. Introduce la fecha nueva (año-mes-día). Ver [«Reglas de programación de fecha»](#page-35-3).
- 7. Presiona en  $(\# \mathbb{C})$  para confirmar los cambios.
- 8. Presiona en  $\lceil(\cdot)|\cdot|\cdot|$   $\lceil 3_{\text{def}}\rceil$  para activar la función 3. HASTA LA FECHA.
- 9. Usa la tecla  $(\overline{\mathsf{x}|\mathbf{v}})$  o  $(\overline{\mathsf{P}|\mathbf{A}})$  para seleccionar del listado la excepción.
- 10. Presiona en  $(\# \mathbb{D})$  para confirmar la elección. Aparecerá el listado de los temporizadores que puedes editar.
- 11. Usa la tecla  $(\overline{\mathsf{x}|\mathbf{x}})$  o  $(\overline{\mathsf{P}|\mathbf{A}})$  para seleccionar el temporizador del listado.
- 12. Presiona en  $(\textbf{\# D})$  para confirmar la elección. Se mostrará la fecha hasta la cual la excepción está vigente (si no está configurada, verás campos vacíos).
- 13.Introduce la fecha nueva (año-mes-día). Ver [«Reglas de programación de fecha»](#page-35-3).
- 14. Presiona en  $(\# \mathbb{C})$  para confirmar los cambios.

### *Programación de la hora de activación/desactivación de la excepción*

- 1. Entra en el menú de usuario y presiona en  $\boxed{6_{\text{MNO}}}$   $\boxed{2_{\text{ABC}}}$   $\boxed{1}$   $\boxed{9_{\text{WXYZ}}}$  para activar la función 9.EXCEPCIONES.
- 2. Usa la tecla  $(\mathbf{x} | \mathbf{v})$  o  $(\mathbf{P} | \mathbf{A})$  para seleccionar del listado la excepción.
- 3. Presiona en  $(\# \mathbb{D})$  para confirmar la elección. Aparecerá el listado de los temporizadores que puedes editar.
- 4. Usa la tecla  $(\overline{\mathsf{x}|\mathbf{x}})$  o  $(\overline{\mathsf{P}|\mathbf{A}})$  para seleccionar el temporizador del listado.
- 5. Presiona en  $(\# \mathbb{C})$  para confirmar la elección. Aparecerá la hora de activación y la hora de desactivación del temporizador durante la vigencia de la excepción (si no están configurados, verás campos vacíos).
- 6. Introduce la hora de activación/desactivación nueva del temporizador (hora:minutos). Ver [«Reglas de programación de hora»](#page-35-2).
- 7. Presiona en  $(\# \mathbb{C})$  para confirmar los cambios.

## <span id="page-35-0"></span>**Activación / desactivación del temporizador**

- 1. Entra en el menú de usuario y presiona en  $\boxed{6_{\text{mno}}}$   $\boxed{2_{\text{ABC}}}$   $\boxed{4_{\text{GH}}}$  para activar la función 4.ACTIVIDAD.
- 2. Aparecerá el listado de los temporizadores (verás el estado del primer temporizador de los que puedes editar). El listado lo puedes deslizar usando las teclas  $[\mathbf{x} | \mathbf{v}]$  y  $[\mathbf{P} | \mathbf{A}]$ . En el rincón derecho superior de la pantalla encontrarás uno de lo símbolos:

: temporizador no activo (no se activa / desactiva),

: temporizador activo (se activa / desactiva a la hora programada).

- 3. Presiona en cualquier tecla con cifra para cambiar el símbolo actualmente presentado por otro.
- 4. Si presionas en  $\left(\frac{1}{\sqrt{2}}\right)$  o en  $\left(\frac{1}{\sqrt{2}}\right)$  vas a activar el modo gráfico (ver [«Modo gráfico»](#page-19-4) p. [18\)](#page-19-4). Para salir del modo gráfico y volver al modo estándar, presiona en  $(\overline{\mathbf{x}|\mathbf{v}})$ o en  $(\overline{\mathbf{P}|\mathbf{A}})$ .
- 5. Presiona en  $(\# \mathbb{C})$  para confirmar los cambios.

## <span id="page-35-1"></span>**Reglas de programación de ajustes del temporizador**

## <span id="page-35-2"></span>*Reglas de programación de hora*

Puedes programar sólo el tiempo de activación o desactivación del temporizador. La hora o minutos no tienen que definirse (por ejemplo, si introduces un valor fuera del alcance, es decir, mayor que 23 para la hora y mayor que 59 para los minutos, éste se cambiará por xx). Por ejemplo:

xx:45: el temporizador se activará/desactivará cada hora durante 24 horas (a la 0:45, 1:45 etc.),

11:xx: el temporizador se activará/desactivará cada minuto entre las 11.00 y las 11:59.

## <span id="page-35-3"></span>*Reglas de programación de fecha*

*Debes programar ambas fechas para la excepción (la fecha desde la cual la excepción está vigente y la fecha hasta la cual la excepción está vigente).*

Una o dos de los tres componentes de la fecha no tienen que definirse (por ejemplo, si introduces un valor fuera del alcance, es decir, mayor que 2099 para el año, mayor que 12 para el mes y mayor que 31 para el día, éste se cambiará por la letra x). Por ejemplo:

xxxx-12-25: la excepción está vigente desde/hasta 25 de diciembre de cada año,

xxxx-xx-12: la excepción está vigente desde/hasta el día 12 de cada mes, cada año,

xxxx-03-xx: la excepción está vigente desde los principios de marzo de cada año (igual que xxxx-03-01) / hasta los finales de marzo de cada año (igual que xxxx-03-31),

2024-xx-05: la excepción está vigente desde/hasta el día 5 de cada mes en el año 2024,

2024-xx-xx: la excepción está vigente desde los principios del año 2024 (igual que 2024-01-01) / hasta los finales del año 2024 (igual que 2024-01-31),

2024-06-xx: la excepción está vigente desde el 1 de junio de 2024 (igual que 2024-06-01) / hasta el 30 de junio de 2024 (igual que 2024-06-30).

Según los ejemplos, la interpretación de la fecha depende de que si el valor no definido es el inicio o el fin de la excepción.

### <span id="page-36-0"></span>**6.14.3 Programación de ajustes de termostatos**

Los termostatos se usan para controlar las salidas *24. Termostato* (los dispositivos conectados con las salidas en cuestión). El instalador te informará para qué sirven los respectivos termostatos.

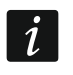

*Los ajustes de los termostatos se usan para definir los parámetros de funcionamiento de los cabezales inalámbricos termostáticos ART-200.*

### <span id="page-36-1"></span>**Programación de temperatura T1 (temperatura económica)**

La temperatura T1 (temperatura económica) es el primer umbral de temperatura. Si el primer umbral de temperatura está activado, el termostato se activa si la temperatura cae por debajo de la temperatura T1 (por debajo de la temperatura económica). El instalador te informará cuándo el primer umbral de temperatura está activado.

- 1. Entra en el menú de usuario y presiona en  $(6_{\text{mno}})(3_{\text{def}})(1)$  para activar la función 1.TEMPERATURA T1.
- 2. Usa la tecla  $\boxed{\mathbf{x} \mid \mathbf{v}}$  o  $\boxed{\mathbf{P} \mid \mathbf{A}}$  para seleccionar el termostato del listado.
- 3. Presiona en  $(\# \mathbb{D})$  para confirmar la elección. Se mostrará la temperatura (si no está configurada, verás campos vacíos).
- 4. Introduce la temperatura nueva. Ver [«Reglas de programación de temperatura»](#page-37-5).
- 5. Presiona en  $(\# \mathbb{C})$  para confirmar los cambios.

### <span id="page-36-2"></span>**Programación de temperatura T2 (temperatura de confort)**

La temperatura T2 (temperatura de confort) es el segundo umbral de temperatura. Si el segundo umbral de temperatura está activado, el termostato se activa si la temperatura cae por debajo de la temperatura T2 (por debajo de la temperatura de confort). El instalador te informará cuándo el segundo umbral de temperatura está activado.

- 1. Entra en el menú de usuario y presiona en  $(6_{\text{MNO}})(3_{\text{DEF}})(2_{\text{ABC}})$  para activar la función 2.TEMPERATURA T2.
- 2. Usa la tecla  $(\overline{\mathsf{x}|\mathbf{v}})$  o  $(\overline{\mathsf{P}|\mathbf{A}})$  para seleccionar el termostato del listado.
- 3. Presiona en  $\boxed{\# \mathbb{C}}$  para confirmar la elección. Se mostrará la temperatura (si no está configurada, verás campos vacíos).
- 4. Introduce la temperatura nueva. Ver [«Reglas de programación de temperatura»](#page-37-5).
- 5. Presiona en  $(\# \mathbb{D})$  para confirmar los cambios.

#### <span id="page-36-3"></span>**Programación de histéresis**

La histéresis es la diferencia de temperatura entre la activación y desactivación del termostato. El termostato se activa si la temperatura cae por debajo del umbral en un valor mayor que la histéresis. El termostato se desactiva cuando la temperatura alcance el umbral. La histéresis sirve para eliminar la activación/desactivación indeseable del termostato en caso de vacilaciones de temperatura.

- 1. Entra en el menú de usuario y presiona en  $(6_{\text{MNO}})(3_{\text{DEF}})(3_{\text{DEF}})$  para activar la función 3.HISTÉRESIS.
- 2. Usa la tecla  $(\overline{\mathsf{x}|\mathbf{v}})$  o  $(\overline{\mathsf{P}|\mathbf{A}})$  para seleccionar el termostato del listado.
- 3. Presiona en  $(\# \mathbb{D})$  para confirmar la elección. Se mostrará la histéresis (si no está configurada, verás campos vacíos).
- 4. Introduce la histéresis nueva. Ver [«Reglas de programación de histéresis»](#page-37-6).
- 5. Presiona en  $(\# \mathbb{C})$  para confirmar los cambios.

### <span id="page-37-0"></span>**Activación / desactivación del termostato**

- 1. Entra en el menú de usuario y presiona en  $\boxed{6_{\text{MNO}}}$   $\boxed{3_{\text{DEF}}}$   $\boxed{4_{\text{GH}}}$  para activar la función 4.ACTIVIDAD.
- 2. Aparecerá el listado de los termostatos (verás el estado del primer termostato de los termostatos que puedes editar). El listado lo puedes deslizar usando las teclas  $\overline{\mathsf{x}|\mathbf{v}}$  $y(\overline{P \mid A})$ . En el rincón derecho superior de la pantalla encontrarás uno de lo símbolos:
	- : termostato no activo (no se activa / desactiva),
	- **II** : termostato activo (se activa / desactiva según las lecturas de temperatura).
- 3. Presiona en cualquier tecla con cifra para cambiar el símbolo actualmente presentado por otro.
- 4. Si presionas en  $(*)$   $\triangleright$   $\circ$  en  $\left(\frac{\cdot}{\cdot}\right)$  vas a activar el modo gráfico (ver [«Modo gráfico»](#page-19-4) p. [18\)](#page-19-4). Para salir del modo gráfico y volver al modo estándar, presiona en  $(\overline{\mathbf{x}|\mathbf{y}})$ o en  $(\overline{\mathbf{P}|\mathbf{A}})$ .
- 5. Presiona en  $(\# \mathbb{C})$  para confirmar los cambios.

### <span id="page-37-1"></span>**Reglas de programación de ajustes de termostatos**

### <span id="page-37-5"></span>*Reglas de programación de temperatura*

Puedes introducir el valor de -30°C a +70°C (con precisión de 0,5°C). Presiona en  $\boxed{3_{\text{DEF}}}$  si el cursor se encuentra en la primera posición para introducir el signo menos. Al presionar en  $(2_{\text{ABC}})$ , si el cursor se encuentra en la primera posición, borrarás el valor programado hasta el momento.

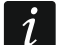

*El cabezal termostático inalámbrico ART-200 regula la temperatura en el rango de 5°C a 30°C.*

### <span id="page-37-6"></span>*Reglas de programación de histéresis*

Puedes introducir el valor de 0°C a 7,5°C (con precisión de 0,5°C). Si programas 0°C, el termostato se activa si la temperatura caerá por debajo del umbral en 0,5 °C.

## <span id="page-37-2"></span>**6.15 Revisión de averías / estado del sistema**

Si el diodo  $\Box$  está parpadeando, debes comprobar la causa. Entra en el menú de usuario y presiona en  $\overline{Z_{\text{PQRS}}}$ . El listado lo puedes deslizar usando las teclas  $\overline{(\mathbf{x}|\mathbf{v})}$  y  $\overline{(\mathbf{P}|\mathbf{A})}$ .

## <span id="page-37-3"></span>**6.15.1 Información sobre el estado del sistema**

Si el instalador ha activado la opción «*Grade 2»*, en el menú de usuario en vez de la función 7.AVERÍAS está disponible la función 7.ESTADO DEL SISTEMA. Al activarla se mostrará la información sobre:

- alarmas,
- zonas bloqueadas,
- averías,
- estado de particiones (desarmada o tipo de armado).

## <span id="page-37-4"></span>**6.15.2 Actuación en caso de avería**

Cada avería pone en peligro el correcto funcionamiento del sistema de alarma, por tanto, debe eliminarse lo más pronto posible. En caso de necesidad, consulta al instalador.

### <span id="page-38-0"></span>**6.15.3 Memoria de averías y su borrado**

El instalador definirá si sólo van a mostrarse las averías actuales o también las averías terminadas. El parpadeo de la letra «P» en el rincón superior derecho, significa la finalización de la avería. La memoria de averías la puedes borrar al abandonar la función.

- 1. Presiona en  $\left(\star\right)\psi$  para salir de la función. En la pantalla aparecerá la pregunta «¿Borrar la memoria de averías? 1=Sí».
- 2. Presiona en  $\begin{bmatrix} 1 \end{bmatrix}$  para borrar la memoria de averías (presiona en  $\begin{bmatrix} * & * \end{bmatrix}$  si no quieres borrar la memoria de averías).

## <span id="page-38-1"></span>**6.16 Control de salidas**

Desde el teclado puedes controlar el funcionamiento de los dispositivos conectados con las salidas (por ejemplo, subir/bajar persianas, activar/desactivar la iluminación o calefacción etc.). El instalador define el funcionamiento de las salidas (si la salida se activará por un tiempo determinado, o bien, si permanecerá activada hasta que el usuario, el temporizador etc. la desactive).

### <span id="page-38-2"></span>**6.16.1 Control rápido de salidas**

Acuerda con el instalador si el control rápido de salidas está disponible (se requiere que las salidas se asignen a las teclas con cifras, lo cual pude hacer sólo el instalador). Si el control rápido no está disponible puedes activar y desactivar los dispositivos conectados con las salidas sin introducir la contraseña.

#### <span id="page-38-3"></span>**Activación rápida de salidas**

Presiona en la tecla a la cual está asignada la salida controlable y luego en  $[H \t{D}]$ .

#### <span id="page-38-4"></span>**Desactivación rápida de salidas**

Presiona en la tecla a la cual está asignada la salida controlable y luego en  $* \cdot \cdot$ .

#### <span id="page-38-5"></span>**6.16.2 Control de salidas por medio de las funciones**

- 1. Entra en el menú de usuario y presiona en  $\langle 8_{\text{rw}} \rangle$  para activar la función 8.CONTROL.
- 2. En la línea superior de la pantalla se muestran los símbolos que presentan el estado de las salidas que puedes controlar:
	- : salida desactivada,
	- **<sup>■</sup>:** salida activada,

En la línea inferior de la pantalla aparecerá el nombre de la salida indicada por el cursor.

- 3. Usa la tecla  $\left( \frac{1}{2} \right)$  o  $\left( \frac{1}{2} \right)$  para poner el cursor en la salida que quieres controlar.
- 4. Presiona en  $(\# \mathbb{D})$  para activar la salida o en  $[0 \; \Theta]$  para desactivar la salida.

### <span id="page-38-6"></span>**6.16.3 Control de salidas por medio de la tarjeta de proximidad**

El instalador te informará si la función de controlar las salidas por medio de la tarjeta de proximidad está disponible y qué salidas puedes controlar de esta forma.

Aproxima la tarjeta a las teclas y mantenla aproximada durante 3 segundos para cambiar el estado de las salidas:

- las salidas antes desactivadas se activarán,
- las salidas antes activadas se desactivarán.

# <span id="page-39-0"></span>**6.17 Pruebas**

### <span id="page-39-1"></span>**6.17.1 Prueba de zonas**

La función 1.PRUEBA DE ZONAS permite probar las zonas del sistema y los detectores.

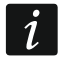

*Se pueden probar las zonas para los cuales el instalador ha programado el tipo del circuito otro que* Falta del detector.

*La violación de la zona durante la prueba no activará la reacción de la central programada para la zona.*

*Durante la prueba de las zonas el teclado no presenta el estado actual de las zonas, sólo informa de la eventual violación de la zona durante la prueba.*

- 1. Entra en el menú de usuario y presiona en  $\boxed{9_{wxx}}$   $\boxed{1}$  para activar la función 1. Prue BA DE ZONAS.
- 2. Define la duración de la prueba (de 1 a 99 minutos).
- 3. Presiona en  $(\# \mathbb{C})$  para empezar la prueba.
- 4. En la pantalla, por medio del símbolo ·, se presentan las zonas que se pueden probar (si no hay símbolo significa que la zona no se puede probar). Los números alrededor de la pantalla ayudan a identificar las zonas. En caso de las zonas de 1 a 32, el cursor aparece en la línea superior. En caso de las zonas de 33 a 64, el cursor aparece en la línea inferior. Usa la tecla  $\left( \frac{*}{\ast} \right)$  o  $\left( \left( \left| \cdot \right| \right)$  para mostrar las zonas anteriores/posteriores.
- 5. Viola la zona (por ejemplo, pasando por el área supervisada por el detector de movimiento o abriendo la ventana monitorizada por el detector magnétcio).
- 6. El teclado deberá informar de la violación de la zona (el símbolo de la zona cambiará por ). La información sobre la violación de la zona durante la prueba no desaparecerá hasta el final de la prueba de las zonas.
- 7. La prueba se finalizará automáticamente al cabo del tiempo establecido. Puedes finalizarla antes presionando en  $\leftarrow \bullet$ .

## <span id="page-39-2"></span>**6.17.2 Prueba de salidas**

La función 2.PRUEBA DE SALIDAS permite probar las salidas del sistema y de las sirenas u otros dispositivos conectados con las salidas.

- 1. Entra en el menú de usuario y presiona en  $(9_{\text{wxyz}})(2_{\text{asc}})$  para activar la función 2.PRUEBA DE SALIDAS.
- 2. En la línea superior de la pantalla se muestran los símbolos que presentan el estado de las salidas que puedes probar (si no hay símbolo significa que la salida no se puede probar):

: salida desactivada,

**<sup>■</sup>:** salida activada.

- 3. Por medio de la tecla  $\overline{(*)}$  o  $\overline{(*)}$  pon el cursor en la salida que deseas probar. En la línea inferior de la pantalla aparecerá el nombre de la salida.
- 4. Presiona en  $\left[\begin{matrix} \# & \mathbf{0} \end{matrix}\right]$  para activar la salida.

## <span id="page-39-3"></span>**6.17.3 Comprobación del nivel de la señal celular/de radio**

Por medio de la función 3.FUERZA DE LA SEÑAL puedes comprobar:

- el nivel de la señal que recibe la antena celular,
- el nivel del fondo en la banda de frecuencias de 433 MHz [si con la central está conectado el módulo PERFECTA-RF],
- 
- el nivel de la señal de radio recibida por la central desde los dispositivos inalámbricos MICRA [si con la central está conectado el módulo PERFECTA-RF].

Entra en el menú de usuario y presiona en  $(9_{\text{wxx}})(3_{\text{def}})$  para activar la función 3. FUERZA DE LA SEÑAL. La información sobre el nivel de la señal está presentada en forma de porcientos. El listado lo puedes deslizar usando las teclas  $(\mathbf{x} | \mathbf{v})$   $\mathbf{y}$   $(\mathbf{P} | \mathbf{A})$ .

## <span id="page-40-0"></span>**6.17.4 Envío de la transmisión de prueba**

La función 4.TRANSMISIÓN DE PRUEBA permitirá probar la comunicación con las centrales receptoras de alarma. Entra en el menú de usuario y presiona en  $[9_{wxx}][4_{cm}]$  para activar la función 4.TRANSMISIÓN DE PRUEBA. En la memoria de la central se guardará el evento «Transmisión de prueba manual». El código del evento se enviará a central receptora de alarma.

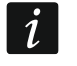

*La transmisión de prueba se enviará por todas las rutas de transmisión usadas para la monitorización.*

## <span id="page-40-1"></span>**6.17.5 Verificación del estado de las zonas**

Si deseas verificar el estado de las zonas, entra en el menú de usuario y presiona en  $[9_{\text{wxyz}}][5_{\text{JKL}}][1]$  ) para activar la función 1.ESTADO DE ZONAS. El estado de las zonas lo presentan los mismos símbolos que en el modo de visualización del estado del sistema (ver p. [9\)](#page-10-2). Los números alrededor de la pantalla ayudan a identificar las zonas. En caso de las zonas de 1 a 32, el cursor aparece en la línea superior. En caso de las zonas de 33 a 64, el cursor aparece en la línea inferior. Usa cualquier tecla con flecha para mostrar las zonas anteriores/posteriores. Si la zona no se usa su stado no se muestra.

## <span id="page-40-2"></span>**6.17.6 Verificación del número de la tarjeta de proximidad**

Si deseas verificar el número de la tarjeta de proximidad y saber a quién pertenece, usa la función 2.PRUEBA DE LA TARJETA.

- 1. Entra en el menú de usuario y presiona en  $[9_{\text{wxyz}}][5_{\text{JKL}}][2_{\text{ABC}}]$  para activar la función 2.PRUEBA DE LA TARJETA.
- 2. Usa la tecla  $(\mathbf{X} | \mathbf{v})$  o  $(\mathbf{P} | \mathbf{A})$  para seleccionar del listado el dispositivo con lector y luego presiona en  $(\# \mathbb{C})$ .
- 3. Aproxima la tarjeta al lector en el dipositivo seleccionado.
- 4. La pantalla se mostrará el nombre del usuario en la línea superior y el número de la tarjeta en la línea inferior. Si la tarjeta no pertenece al usuario del sistema, en la línea superior verás el comunicado «No asignada».

## <span id="page-40-3"></span>**6.17.7 Cambio de ID**

La función 6.CAMBIO DE ID permite cambiar el número de identificación individual asignado para la comunicación a través del servidor de SATEL.

- 1. Entra en el menú de usuario y presiona en  $[9_{\text{wxyz}}]$  ( $6_{\text{mno}}$ ) para activar la función 6.CAMBIO DE ID. Aparecerá la pregunta: «¿Cambiar el ID de la central? 1=Sí».
- 2. Presiona en  $\begin{bmatrix} 1 \end{bmatrix}$ . El número ID de hasta el momento quedará eliminado y el servidor de SATEL asignará un número ID nuevo.

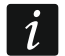

*El número ID podrá cambiarse si la central está conectada con el servidor de SATEL.*

*Si cambias el número ID, los usuarios de la aplicación PERFECTA CONTROL tendrán que volver a configurar los ajustes del sistema de alarma (las aplicaciones que usan el número ID antiguo no podrán conectarse con la central).*

## <span id="page-41-0"></span>**6.17.8 Verificación del número IMEI / ID**

Por medio de la función 7.IMEI/ID puedes comprobar:

- IMEI: el número individual de identificación del comunicador celular de la central,
- ID: el número de identificación individual para la comunicación a través del servidor de SATEL (asignado automáticamente por el servidor de SATEL).

Los parámetros se requieren durante la configuracuón de la aplicación PERFECTA CONTROL.

Entra en el menú de usuario y presiona en  $\left(9_{\text{wxyz}}\right)$   $\left(7_{\text{pogs}}\right)$  para activar la función 7.IMEI/ID. Las informaciones las puedes deslizar usando las teclas  $(\overline{\mathbf{x}|\mathbf{x}})$  y  $(\mathbf{P}|\mathbf{A})$ .

## <span id="page-41-1"></span>**6.17.9 Verificación de la versión del firmware de los dispositivos en el sistema**

Por medio de la función 8.VERSIONES DEL FIRMWARE puedes verificar la versión de firmware de los dispositivos que forman parte del sistema de alarma:

- de la central de alarma,
- del módulo conectado con la central,
- de los dispositivos inalámbricos MICRA [si con la central está conectado el módulo PERFECTA-RF].

Entra en el menú de usuario y presiona en  $(9_{\text{wxx}})(8_{\text{rw}})$  para activar la función 8.VERSIONES DEL FIRMWARE. Se mostrará la información sobre la versión del firmware de la central de alarma. El listado de los dispositivos lo puedes deslizar usando las teclas  $(\mathbf{x} | \mathbf{v})$   $(\mathbf{P} | \mathbf{A})$ .

# <span id="page-41-2"></span>**6.18 Tarjetas SIM**

## <span id="page-41-3"></span>**6.18.1 Comprobación del saldo de la tarjeta SIM**

Si el instalador ha configurado la central de alarma correctamente, desde el teclado podrás comprobar el estado de la tarjeta SIM.

- 1. Entra en el menú de usuario y presiona en:
	- $[0\ \Theta]$  | 1 | para activar la función 1.SALDO DE LA SIM 1 y comprobar el saldo de la tarjeta SIM 1,
	- $\boxed{0\ \Theta}$   $(2_{\text{ABC}})$  para activar la función 2.SALDO DE LA SIM 2 y comprobar el saldo de la tarjeta SIM 2.
- 2. La información obtenida del operador de la tarjeta SIM sobre el saldo, se mostrará en la pantalla. La puedes deslizar usando las teclas  $(\mathbf{x} | \mathbf{v})$   $(\mathbf{P} | \mathbf{A})$ .

## <span id="page-41-4"></span>**6.18.2 Recarga del saldo de la tarjeta SIM**

Si el instalador ha configurado la central de alarma correctamente, desde el teclado podrás recargar el saldo de la tarjeta SIM.

- 1. Entra en el menú de usuario y presiona en:
	- $\overline{0\,\bullet}$   $\overline{3}_{\texttt{DEF}}$  ) para activar la función 3.RECARGA DE LA SIM 1 y recargar el saldo de la tarjeta SIM 1,
	- $[0\ \Theta]$   $[4\ \omega]$  para activar la función 4. RECARGA DE LA SIM 2 y recargar el saldo de la tarjeta SIM 2.
- 2. Introduce el código para recargar el saldo (por ejemplo, de la tarjeta para rascar).
- 3. Presiona en  $(\# \mathbb{D})$ . La información obtenida del operador de la tarjeta SIM sobre la recarga del saldo, se mostrará en la pantalla.

## <span id="page-42-0"></span>**6.18.3 Desbloqueo de la tarjeta SIM**

Si la tarjeta SIM ha quedado bloqueada (introducción del código PIN incorrecto por tres veces consecutivos), puedes desbloquearla introduciendo el código PUK.

- 1. Entra en el menú de usuario y presiona en:
	- $\left[0\ \Theta\right]\left[5\right]_{JKL}$  para activar la función 5. Código PUK DE LA SIM 1 e introducir el código PUK de la tarjeta SIM 1,
	- 0  $\Theta$  (6<sub>MNO</sub>) para activar la función 6.CÓDIGO PUK DE LA SIM 2 e introducir el código PUK de la tarjeta SIM 2.
- 2. Introduce el código PUK de 8 cifras.
- 3. Presiona en  $(\# \mathbb{D})$ . La tarjeta SIM se desbloqueará (en la tarjeta se guardará el código PIN programado en la central).

## <span id="page-42-1"></span>**6.19 Cambio de la batería en el teclado inalámbrico**

Si deseas cambiar la batería en el teclado inalámbrico activa primero la función CAMBIO DE BATERÍA. De esta manera no activarás innecesariamente la alarma de sabotaje al abrir la caja del teclado.

- 1. Entra en el menú de usuario.
- 2. Presiona en  $\bigcirc$   $\blacktriangle$  hasta que el cursor  $\div$  indicará la función CAMBIO DE BATERÍA.
- 3. Presiona en  $(\# \mathbb{D})$ .
- 4. Cuando aparezca el mansaje «SELECCIONA...», por medio de la tecla  $(\mathbf{X} | \mathbf{v})$  o  $(\mathbf{P} | \mathbf{A})$ busca en el listado el teclado inalámbrico en el cual desdeas cambiar la batería.
- 5. Presiona en  $(\# \mathbb{C})$ . Las alarmas de sabotaje en el teclado seleccionado se bloquearán para 3 minutos. Durante dicho tiempo puedes cabiar la batería.

## <span id="page-42-2"></span>**6.20 Acceso del servicio**

**Si el sistema de alarma debe cumplir con los requisitos de la norma EN 50131 para el Grado 2, el acceso del servicio técnico debe estar limitado.**

La función ACCESO DEL SERVICIO permite definir las reglas de acceso al sistema de alarma para la persona que tiene contraseña de servicio (del instalador/del servicio técnico). Las reglas se refieren a todas las maneras de obtener el acceso al sistema de alarma, es decir, por medio del teclado, programa PERFECTA Soft y aplicación PERFECTA CONTROL.

Al activar la función aparecerá el listado de las opciones. La puedes deslizar usando las teclas  $\overline{\mathbf{x}|\mathbf{v}}$   $\mathbf{v}$   $\overline{\mathbf{P}|\mathbf{A}}$ .

- **Activada**: si la opción está activada, el instalador/el servicio técnico tiene acceso al sistema de alarma, es decir:
	- al introducir la contraseña de servicio puede activar el modo de servicio y algunas de las funciones disponibles en el menú de usuario,
	- puede configurar el sistema de alarma a través del programa PERFECTA SOFT.
- **Control de la partición 1**: si la opción está activada, el instalador/el servicio técnico puede controlar la partición 1 (armar/desarmar, borrar la alarma, bloquear/desbloquear las zonas) y editar los usuarios (puede asignarles el acceso a la partición 1). La opción está disponible si tienes acceso a la partición 1.
- **Control de la partición 2**: si la opción está activada, el instalador/el servicio técnico puede controlar la partición 2 (armar/desarmar, borrar la alarma, bloquear/desbloquear las zonas) y editar los usuarios (puede asignarles el acceso a la partición 2). La opción está disponible si tienes acceso a la partición 2.
- **Control de la partición 3**: si la opción está activada, el instalador/el servicio técnico puede controlar la partición 3 (armar/desarmar, borrar la alarma, bloquear/desbloquear las zonas) y editar los usuarios (puede asignarles el acceso a la partición 3). La opción está disponible si tienes acceso a la partición 3.
- **Control de la partición 4**: si la opción está activada, el instalador/el servicio técnico puede controlar la partición 4 (armar/desarmar, borrar la alarma, bloquear/desbloquear las zonas) y editar los usuarios (puede asignarles el acceso a la partición 4). La opción está disponible si tienes acceso a la partición 4.

 $\dot{1}$ 

*Si en el sistema de alarma no hay ningún usuario que tenga derecho ACCESO DEL SERVICIO, el instalador/el servicio técnico tiene acceso al sistema de alarma (también desde el programa PERFECTA Soft y desde la aplicación PERFECTA CONTROL), puede controlar las particiones y editar los usuarios.*

### <span id="page-43-0"></span>**6.21 Activación de la conexión con PERFECTA Soft por medio de GPRS/LTE**

La función PERFECTA SOFT permitirá activar la conexión con el programa PERFECTA Soft por medio de la red celular (transmisión de datos), posibilitando la programación remota de la central. Es una de las maneras de esteblecer la conexión entre el programa PERFECTA Soft y la central de alarma. Más información sobre este tema la encontrarás en el manual de programación de la central de alarma.

## <span id="page-43-1"></span>**6.22 Modo de servicio**

La función MODO DE SERVICIO está disponible sólo al introducir la contraseña de servicio. Permite activar el modo de servicio. Al activar el modo de servicio se mostrarán las funciones que permiten configurar el sistema de alarma. Más información sobre este tema la encontrarás en el manual de programación de la central de alarma.

# <span id="page-43-2"></span>**7. Escucha**

Si con la central de alarma está conectado el micrófono, el instalador puede facilitarles a los usuarios la función de escucha. La función de escucha permitirá escuchar remotamente, por medio del teléfono, lo que está pasando en el espacio protegido, por ejemplo, para verificar la alarma. Puedes aprovechar la función:

- llamando al número de teléfono de la central (acuerda con el instalador a qué número de teléfono hay que llamar),
- al escuchar el comunicado de voz por medio del cual la central te notificará sobre un evento nuevo en el sistema de alarma.

Acuerda con el instalador si están disponibles ambas posibilidades de usar la función o sólo una de ellas.

# <span id="page-43-3"></span>**8. Mandos a distancia**

El sistema de alarma lo puedes controlar por medio de los mandos a distancia si con la central está conectado uno de los siguientes módulos:

- ACU-220 / ACU-280: puedes usar el mando a distancia del sistema ABAX 2: APT-200,
- PERFECTA-RF: puedes usar el mando a distancia del sistema MICRA: MPT-350,
- INT-RX-S: puedes usar el mando a distancia de 433 MHz: MPT-350, T-4, T-2 o T-1.

 $\boldsymbol{i}$ 

El mando a distancia puede activar el máximo de 6 funciones. La información acerca de las funciones asignadas a los respectivos botones / combinación de botones la obtendrás de la persona responsable de la configuración de los ajustes del mando. En caso del mando APT-200, dicha persona deberá informarte también de cómo funcionan los diodos LED del mando a distancia. Los diodos podrán informar del estado del sistema.

*El sistema de alarma puede estar configurado de forma que a veces imposibilite el armado por medio del mando a distancia (ver: [«Problemas en el](#page-15-4) sistema y el [armado»](#page-15-4)). Acuerda con el instalador cómo deberás recibir la notificación sobre el armado fallido.*

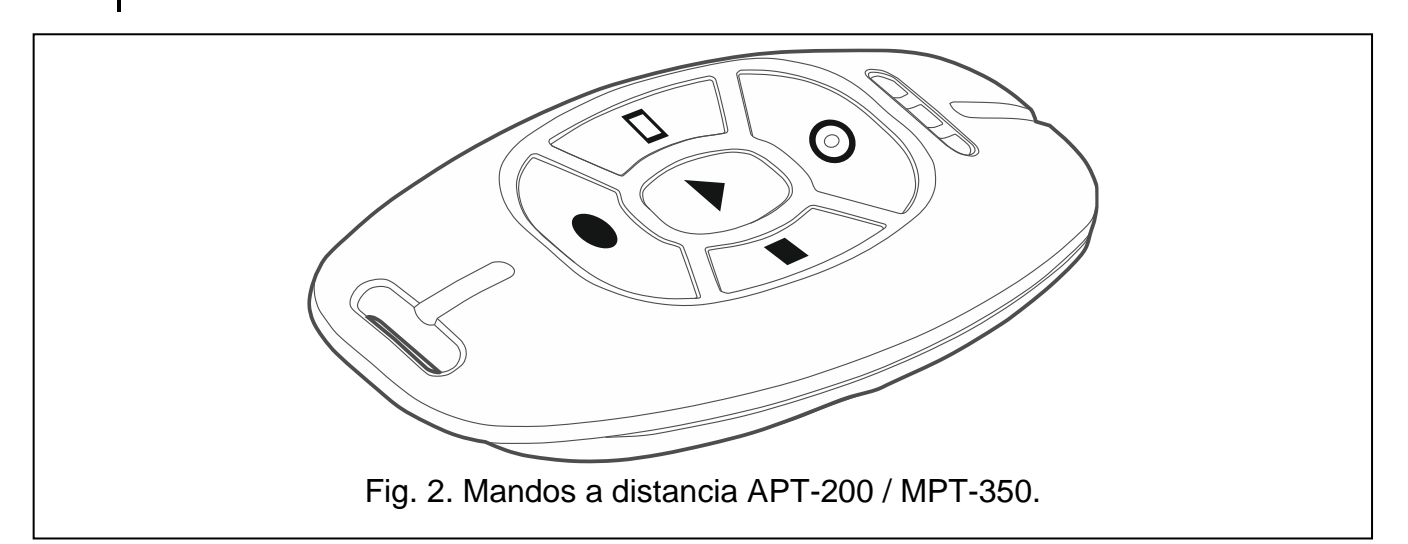

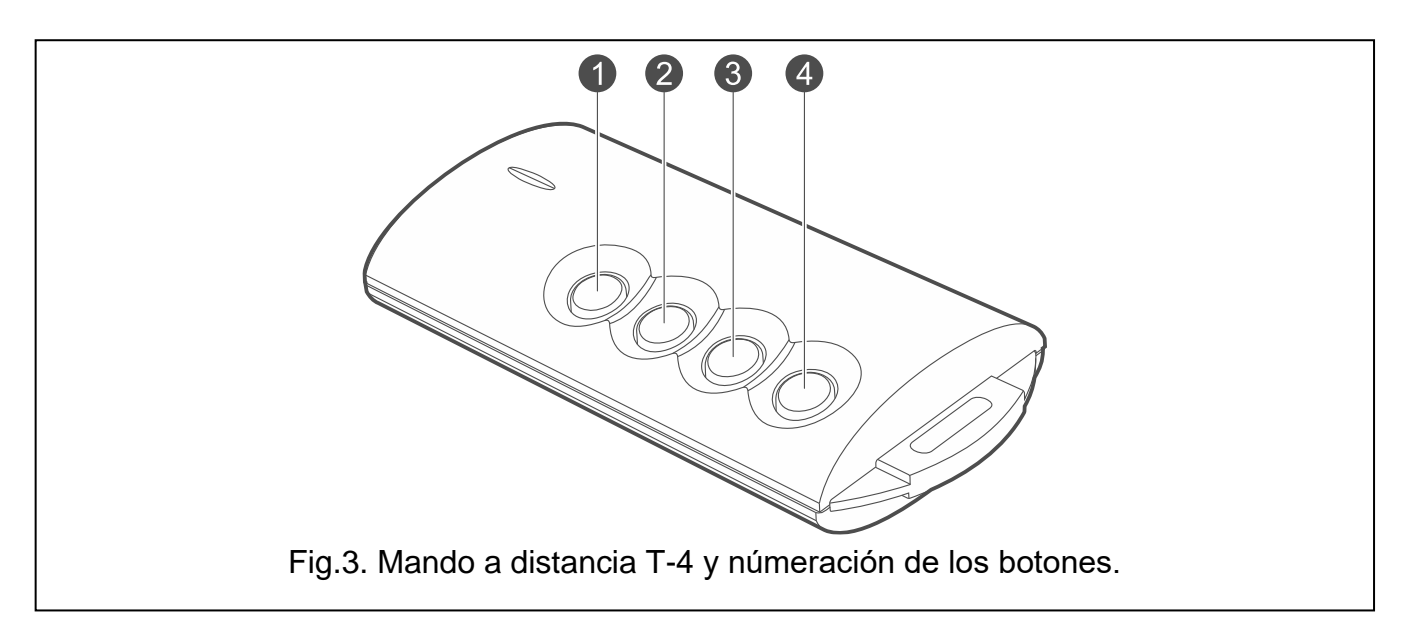

# <span id="page-44-1"></span><span id="page-44-0"></span>**9. Control SMS**

Es posible controlar el sistema de alarma por medio de los mensajes SMS con los comandos de control adecuados. Los mensajes SMS deben enviarse al número de la central (número de la tarjeta SIM actualmente usada). Acuerda con el instalador:

- contenido de los comandos de control,
- funciones que los comandos deberán activar. Son disponibles las siguientes opciones:
	- violación de entrada,
	- armado,
- desarmado y cancelación de la alarma,
- activación de la alarma de pánico, incendio y auxiliar,
- activación/desactivación/cambio de la salida de tipo *15: Controlables,*
- verificación del estado de las particiones,
- envío del código USSD al operador de la tarjeta SIM instalada en la entral (p.ej. para verificar el saldo de la tarjeta o para recargarla). La respuesta obtenida del operador se enviará en forma de un mensaje SMS al número de teléfono del cual había sido enviado el comando de control.
- números de teléfono de los cuales podrán enviarse los comandos de control.

En un mensaje SMS puedes incluir varios comandos de control.

En caso de enviar los códigos USSD, el mensaje SMS deberá tener la siguiente forma:

#### **xxxx=yyyy=**

donde «xxxx» es el comando de control y «yyyy» es el código USSD usado por el operador de la red celular.

El comando que controla el envío de los códigos USSD podrá usarse para el envío del mensaje SMS a través de la central. El mensaje SMS enviado a la central deberá tener la siguiente forma:

#### **xxxx=tttt:cccc=**

donde «xxxx» es el comando de control, «tttt» es el número de teléfono al cual la central debe enviar el mensaje SMS y «cccc» es el contenido del mensaje SMS enviado por la central.

 $\boldsymbol{j}$ 

*La central diferencia el tamaño de la letra.*

*El sistema de alarma puede estar configurado de forma que a veces imposibilite el armado por medio de los mensajes SMS (ver: [«Problemas en el](#page-15-4) sistema y el [armado»](#page-15-4)). Acuerda con el instalador cómo deberás recibir la notificación sobre el armado fallido.*

# <span id="page-45-0"></span>**10. Aplicación móvil PERFECTA CONTROL**

La aplicación PERFECTA CONTROL es una aplicación que posibilita el control remoto del sistema de alarma. Por medio de la aplicación puedes:

- verificar estado de entradas y salidas.
- armar/desarmar particiones o borrar alarmas,
- bloquear / desbloquear zonas,
- controlar salidas,
- verificar estado de los termostatos y cambiar sus ajustes,
- verificar averías,
- revisar memoria de eventos.

La aplicación, además, puede informar sobre los eventos en el sistema de alarma por medio de las notificaciones push.

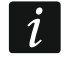

*Si con la central no está conectado ningún teclado, una parte de las funciones no están disponibles.*

Si en el edificio protegido están instaladas las cámaras IP, en la aplicación podrás acceder a la imagen de las cámaras.

La comunicación entre la aplicación y la central está encriptada.

Puedes descargar la aplicación de la tienda de internet «Google play» (dispositivos con el sistema Android) o «App Store» (dispositivos con el sistema iOS).

Al agregar un sistema de alarma nuevo que deseas controlar por medio de la aplicación, necesitarás:

- número IMEI y el número ID de la central. Puedes:
	- obtenerlos, en forma de un código QR, del instalador o de otro usuario que ya había introducido dichos datos en la aplicación móvil,
	- comprobarlos en el teclado ([código]  $(\star \bullet)$   $(9_{\text{wxyz}})$   $(7_{\text{PQRS}})$ .
- usar tu contraseña de usuario.

# <span id="page-46-0"></span>**10.1 Primera activación de PERFECTA CONTROL (Android)**

- 1. Al activar por primera vez la aplicación aparecerá la pregunta si el acceso a la aplicación debe protegerse con contraseña. Decidirás y pasarás al siguiente paso.
- 2. Aparecerá un tutorial. Si deseas saltarlo, presiona en «Saltar».
- 3. Se mostrará la pantalla de agregación del nuevo sistema de alarma (fig. [4\)](#page-46-1).

<span id="page-46-1"></span>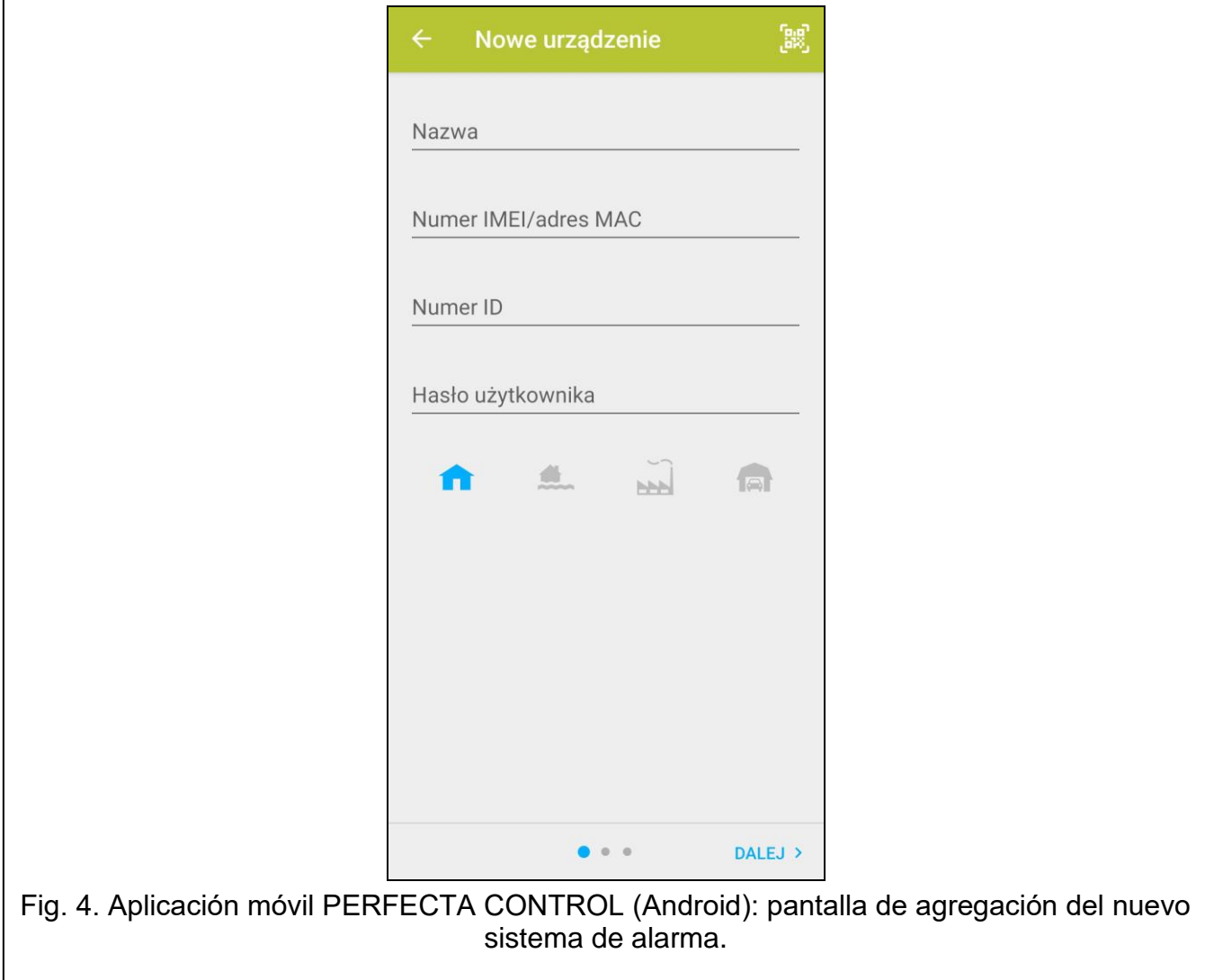

### <span id="page-47-0"></span>**10.1.1 Agregación del nuevo sistema de alarma por medio del código QR (Android)**

- 1. Presiona en
- 2. Presiona en «Escanear código QR» (el código QR lo leerás por medio de la cámara de fotos: debes consentir el uso de la cámara por la aplicación) o en «Elegir imagen» (el código QR lo leerás del archivo gráfico: indica la localización del archivo en el teléfono).
- 3. Introduce la contraseña que protege el código QR y presiona en «OK». Se introducirá el nombre del sistema, el número IMEI y el número ID de la central.
- 4. Introduce tu contraseña de usuario.
- 5. Selecciona el icono que se mostrará al lado del nombre en el listado de los sistemas de alarma.
- 6. Presiona en «Siguiente».
- 7. Activa/desactiva las notificaciones push sobre los eventos del sistema de alarma. Si activas las notificaciones PUSH, marca de cuáles de los eventos deseas estar informado.
- 8. Si en la aplicación quieres ver la imagen de las cámaras IP, configura los ajutes de las cámaras. Si no quieres usar la aplicación para ver la imagen de las cámaras IP, presiona en «Listo».

## <span id="page-47-1"></span>**10.1.2 Agregación del nuevo sistema de alarma sin el código QR (Android)**

- 1. Introduce el nombre (permitirá identificar el sistema de alarma a la hora de usar la aplicación).
- 2. Introduce el número IMEI de la central.
- 3. Introduce el número ID de la central (el número individual de identificación para las necesidades de comunicación por medio del servidor de SATEL).
- 4. Introduce tu contraseña de usuario.
- 5. Selecciona el icono que se mostrará al lado del nombre en el listado de los sistemas de alarma.
- 6. Presiona en «Siguiente».
- 7. Activa/desactiva las notificaciones push sobre los eventos del sistema de alarma. Si activas las notificaciones PUSH, marca de cuáles de los eventos deseas estar informado.
- 8. Si en la aplicación quieres ver la imagen de las cámaras IP, configura los ajutes de las cámaras. Si no quieres usar la aplicación para ver la imagen de las cámaras IP, presiona en «Listo».

# <span id="page-47-2"></span>**10.2 Primera activación de PERFECTA CONTROL (iOS)**

- 1. Aparecerá la pregunta de que si la aplicación puede enviar notificaciones. Decidirás y pasarás al siguiente paso.
- 2. Al activar por primera vez la aplicación aparecerá la pregunta si el acceso a la aplicación debe protegerse con contraseña. Decidirás y pasarás al siguiente paso.
- 3. Aparecerá un tutorial. Si deseas saltarlo, presiona en «Saltar».
- 4. Se mostrará la pantalla de agregación del nuevo sistema de alarma (fig. [5\)](#page-48-1).

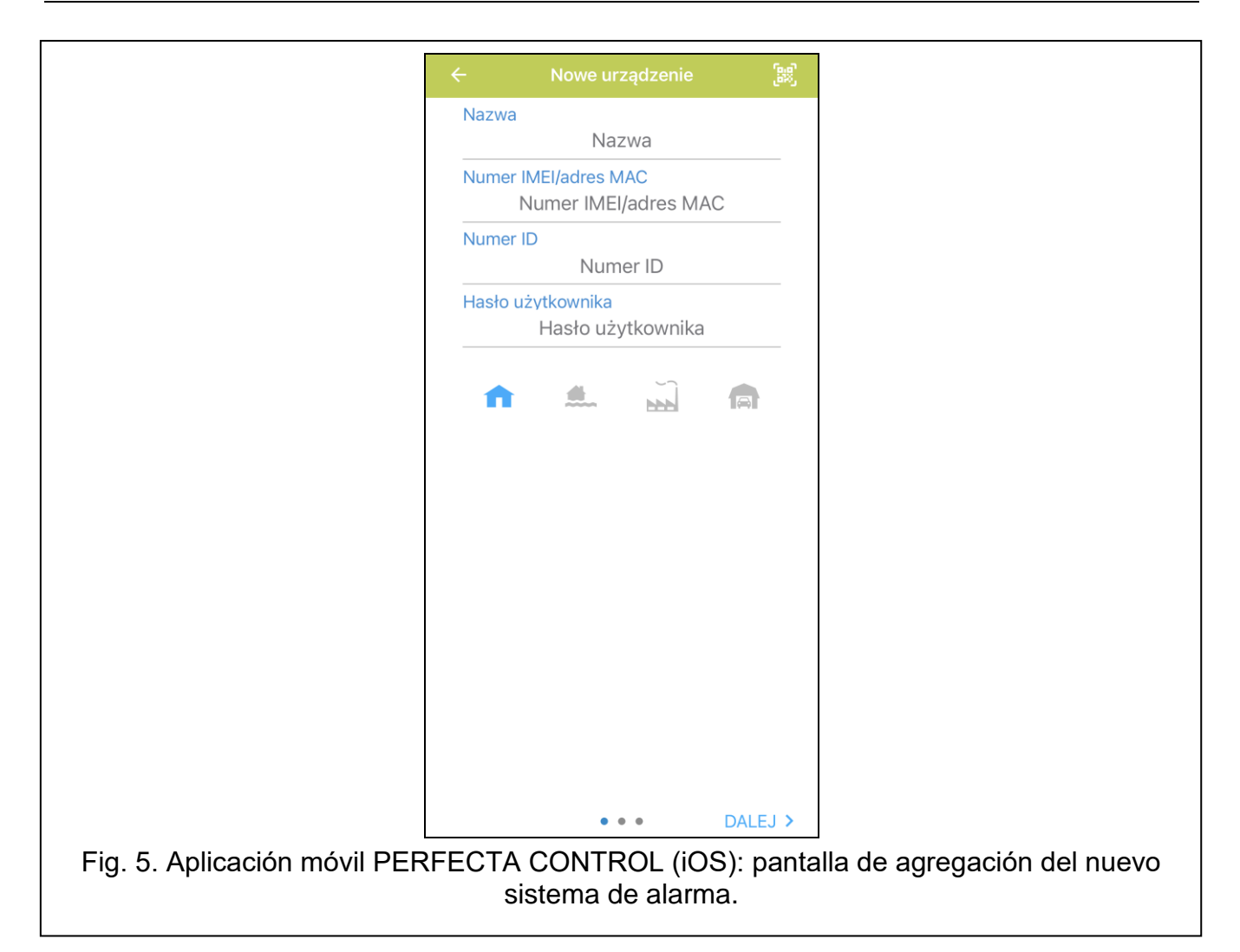

### <span id="page-48-1"></span><span id="page-48-0"></span>**10.2.1 Agregación del nuevo sistema de alarma por medio del código QR (iOS)**

- 1. Presiona en **139**
- 2. Consiente el uso de la cámara de fotos por la aplicación.
- 3. Escanea el código QR.
- 4. Introduce la contraseña que protege el código QR y presiona en «OK». Se introducirá el nombre del sistema, el número IMEI y el número ID de la central.
- 5. Introduce tu contraseña de usuario.
- 6. Selecciona el icono que se mostrará al lado del nombre en el listado de los sistemas de alarma.
- 7. Presiona en «Siguiente».
- 8. Activa/desactiva las notificaciones push sobre los eventos del sistema de alarma. Si activas las notificaciones PUSH, marca de cuáles de los eventos deseas estar informado.
- 9. Si en la aplicación quieres ver la imagen de las cámaras IP, configura los ajutes de las cámaras. Si no quieres usar la aplicación para ver la imagen de las cámaras IP, presiona en «Listo».

## <span id="page-49-0"></span>**10.2.2 Agregación del nuevo sistema de alarma sin el código QR (iOS)**

- 1. Introduce el nombre (permitirá identificar el sistema de alarma a la hora de usar la aplicación).
- 2. Introduce el número IMEI de la central.
- 3. Introduce el número ID de la central (el número individual de identificación para las necesidades de comunicación por medio del servidor de SATEL).
- 4. Introduce tu contraseña de usuario.
- 5. Selecciona el icono que se mostrará al lado del nombre en el listado de los sistemas de alarma.
- 6. Presiona en «Siguiente».
- 7. Activa/desactiva las notificaciones push sobre los eventos del sistema de alarma. Si activas las notificaciones PUSH, marca de cuáles de los eventos deseas estar informado.
- 8. Si en la aplicación quieres ver la imagen de las cámaras IP, configura los ajutes de las cámaras. Si no quieres usar la aplicación para ver la imagen de las cámaras IP, presiona en «Listo».

# <span id="page-49-1"></span>**11. Sirenas**

La función principal de las sirenas es informar sobre las situaciones de alarma de forma acústica u óptica. El instalador puede configurar el sistema de alarma de forma que la sirena informe adicionalmente sobre:

- **1 sonido/1 luz corta**: el inicio del procedimiento de armado (si el tiempo de salida equivale a 0, el armado se realizará inmediatamente),
- **2 sonidos/2 luces cortas:** el desarmado,
- **4 sonidos/4 luces cortas:** el borrado de la alarma,
- **7 sonidos/7 luces cortas:** el armado por medio del mando a distancia imposible o el procedimiento de armado fallido.

La señalización se activa en caso de usar el mando a distancia o la zona para el armado/desarmado o borrado de la alarma.

# <span id="page-49-2"></span>**12. Historial de cambios introducidos en el manual**

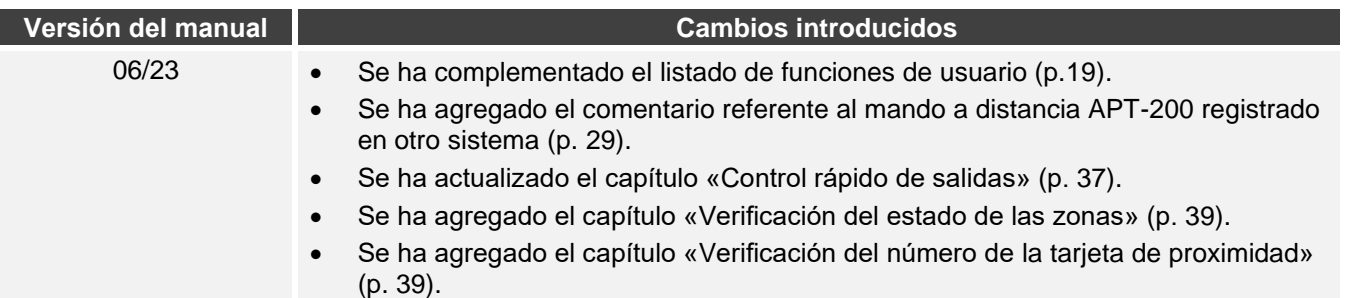